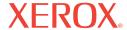

DocuMate 262i

# DocuMate 262i scanner user's guide

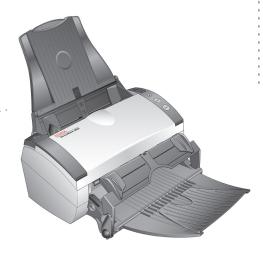

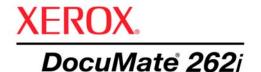

# DocuMate 262i scanner user's guide

Copyright © 2008 Visioneer, Inc.

Reproduction, adaptation, or translation without prior written permission is prohibited, except as allowed under the copyright laws.

XEROX ® is a trademark of Xerox Corporation in the United States and/or other countries and is used under license. DocuMate ® is a registered trademark of Xerox Corporation used under license. All other Xerox product names and product numbers mentioned in this publication are trademarks of Xerox Corporation.

The Visioneer brand name and logo are registered trademarks of Visioneer, Inc. The PaperPort and OmniPage® Pro brand names and logos are registered trademarks of Nuance Communications, Inc. Kofax® and Virtual ReScan® are registered trademarks, and VRS™ is a trademark of Kofax Image Products, Inc. QuickScan™ is a trademark and ISIS® is a registered trademark of Captiva Software Corporation. Adobe®, Adobe® Reader®, Acrobat® Reader®, Adobe® Acrobat®, and the Adobe® PDF® logo are registered trademarks of Adobe Systems Incorporated in the United States and/or other countries. The Adobe PDF logo will appear in this product's software, and full access to Adobe software features is only available if any Adobe product is installed on your computer.

Microsoft is a U.S. registered trademark of Microsoft Corporation. Windows is a trademark and SharePoint® is a registered trademark of Microsoft Corporation. ZyINDEX is a registered trademark of ZyLAB International, Inc. ZyINDEX toolkit portions, Copyright © 1990-1998, ZyLAB International, Inc. All Rights Reserved. All other products mentioned herein may be trademarks of their respective companies.

Information is subject to change without notice and does not represent a commitment on the part of Visioneer. The software described is furnished under a licensing agreement. The software may be used or copied only in accordance with the terms of such an agreement. It is against the law to copy the software on any medium except as specifically allowed in the licensing agreement. No part of this document may be reproduced or transmitted in any form or by any means, electronic or mechanical, including photocopying, recording, or information storage and retrieval systems, or translated to another language, for any purpose other than the licensee's personal use and as specifically allowed in the licensing agreement, without the express written permission of Visioneer.

Part Number: 05-0754-000 Restricted Rights Legend

Use, duplication, or disclosure is subject to restrictions as set forth in contract subdivision (c)(1)(ii) of the Rights in Technical Data and Computer Software Clause 52.227-FAR14. Material scanned by this product may be protected by governmental laws and other regulations, such as copyright laws. The customer is solely responsible for complying with all such laws and regulations.

# **Table of Contents**

| welcome                                                |    |
|--------------------------------------------------------|----|
| What's in the Box                                      | 1  |
| The Xerox DocuMate 262i Scanner                        | 2  |
| What You Need                                          | 3  |
| Documentation                                          | 3  |
| Installation                                           |    |
| Before You Begin                                       | 4  |
| Step 1: Assemble the Scanner                           |    |
| Step 2: Install the Software                           |    |
| Step 3: Connect the Power Supply                       |    |
| Step 4: Connect the USB Cable and Turn on the Power    |    |
| Additional Applications Available with Your Scanner    |    |
| View the User Guides                                   |    |
| Register Your Scanner and Check for Updates            | 17 |
| Scanning                                               |    |
| Load and Scan Documents from the Input Tray            | 19 |
| Load and Scan Items from the Front Feed Tray           |    |
| Scan With the Front Feed Tray Up                       |    |
| Scan With the Front Feed Tray Down                     |    |
| Scan from the Input Tray with the Front Feed Tray Down |    |
| Auto Scan from the Front Feed Tray                     |    |
| Using the One Touch Button Panel                       |    |
| Scan from the One Touch Button Panel                   | 31 |
| The Default One Touch Settings on Your Scanner         | 32 |
| Configuring the One Touch Buttons                      | 33 |
| About the One Touch Properties Window                  |    |
| Selecting New Settings for a Button                    | 35 |
| Creating a New Scan Configuration                      | 36 |
| Editing or Deleting Scan Configurations                | 42 |
| Setting Destination Application Properties             | 44 |
| Selecting Page Format Options                          | 50 |
| Renaming a One Touch Button                            | 54 |
| Selecting Options for a Button                         | 54 |
| Configure Before Scan                                  | 57 |
| Scanning with Optical Character Recognition (OCR)      | 60 |
| Scanning with sPDF or nPDF and Searching for Text      |    |
| Scan and Burn to a CD                                  |    |
| Scanning with Event Forwarding                         |    |
| Creating an HTML Web Page from Your Scanned Documents  | 66 |

| Transferring Scanned Documents to Storage  |     |
|--------------------------------------------|-----|
| Scanning with the TWAIN Interface          |     |
| Accessing the TWAIN Interface              |     |
| Scanning with the TWAIN Interface          |     |
| Display the Device Configuration           | 79  |
| Scanning with the WIA Interface            |     |
| Fine Tuning Your Scans                     | 82  |
| Scanning with the ISIS Interface           |     |
| Accessing the ISIS interface in QuickScan  | 84  |
| Maintenance                                |     |
| Cleaning the Automatic Document Feeder     | 85  |
| Clearing Paper Jams                        |     |
| Replacing the ADF Pad Assembly             | 87  |
| Troubleshooting                            | 88  |
| Status Light Troubleshooting Codes         | 89  |
| Uninstalling Your Scanner                  | 91  |
| To Install Another Driver                  | 92  |
| Xerox DocuMate 262i Scanner Specifications |     |
| Xerox DocuMate 262i Scanner Parts List     | 94  |
| Notices                                    | 95  |
| Section 1: Safety Introduction             | 95  |
| Section 2: EMC                             |     |
| Section 3: Operational Safety Information  |     |
| Section 4: Electrical Information          |     |
| Section 5: Emergency Power Off             |     |
| Section 6: Maintenance Information         |     |
| Section 7: Product Safety Certification    |     |
| Section 8: Regulatory Information          |     |
| Section 9: Compliance Information          |     |
| Section 10: Ilegal Copies                  |     |
| Section 11: EH&S Contact Information       | 103 |
| Indov                                      |     |

# Welcome

Your new Xerox DocuMate 262i scanner can quickly scan single-sided or double-sided stacks of documents and place their images on your computer.

# What's in the Box

Before proceeding, check the contents of the box. If items are missing or damaged, contact the dealer where you purchased the scanner.

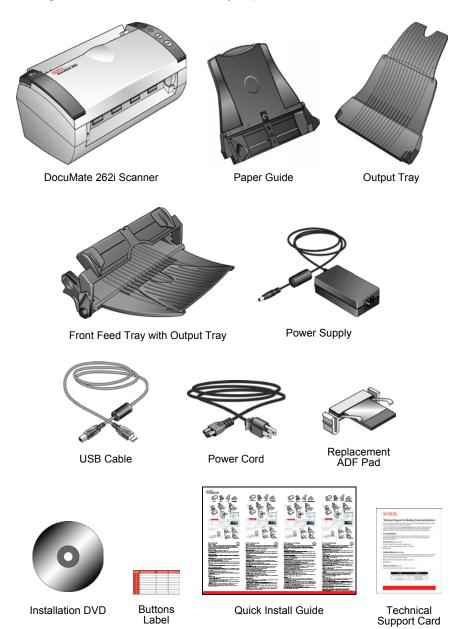

## The Xerox DocuMate 262i Scanner

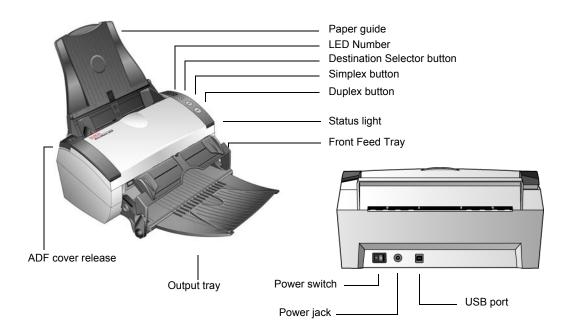

**Paper guide**—Holds documents in place. Adjusts to fit the document width.

**LED Number**—Shows the current scan setting for the Simplex and Duplex scanning buttons. A scan setting includes resolution, file type, brightness, color or black and white, destination, and so on.

**Destination Selector button**—Selects the scan setting for the Simplex and Duplex buttons. Press to cycle through the nine settings.

**Simplex button**—Press to scan a one-sided document.

Duplex button—Press to scan a two-sided document.

**Status light**—Shows the scanner's status. A steady blue light indicates the scanner is available to scan. A rapidly flashing blue light indicates the scanner is preparing to scan. Refer to the Troubleshooting section for additional details.

**Front Feed tray**—Place an item between the guides and press down to feed items through the front of the scanner.

**Output tray**—Holds documents after scanning through the Automatic Document Feeder (ADF).

ADF cover release—Opens the cover on the ADF.

Power switch—On/Off power switch.

**Power jack**—Connects the power cord to the scanner.

**Universal Serial Bus (USB) port**—Connects the scanner to the computer.

## **What You Need**

## IBM-compatible Pentium 4 PC, or AMD equivalent with:

- A DVD-ROM drive
- An available Universal Serial Bus (USB) port
- Microsoft<sup>®</sup> Windows<sup>®</sup> operating system: 2000 (Service Pack 4), XP (Service Pack 1 and 2), or Vista
- Windows 2000 and XP: Minimum of 512 megabytes (MB) of internal memory (RAM)
  - Windows Vista: Minimum of 1 gigabyte (GB) of internal memory (RAM)
- · 350 MB minimum of free hard disk space

#### A VGA or SVGA Monitor

The recommended settings for your monitor are:

- High Color (16-bit) or True Color (24-bit or 32-bit)
- Resolution set to at least 800 x 600 pixels

To set your monitor's colors and resolution:

- Open the Windows Control Panel
- Double-click on Display then select the Settings tab

## **Documentation**

The following documentation is provided with your scanner:

- Quick Install Guide—Abbreviated installation instructions.
- Xerox DocuMate 262i Scanner User's Guide—On the Installation DVD; contains detailed installation, scanning, configuration, and maintenance information.
- PaperPort User's Guide—On the Installation DVD; contains detailed feature and configuration information for the PaperPort software.
- Online Help—For the scanner configuration, TWAIN and WIA interfaces, and PaperPort software application.

# Installation

Installation is a quick, four-step process:

- 1. Assemble the scanner
- 2. Install the software
- 3. Connect the power supply
- 4. Connect the USB cable and turn on the power

# **Before You Begin**

Please make sure of the following before you begin installation:

- The information in this guide may cover software not provided with the scanner you purchased. Disregard any information about the software not applicable to your chosen product.
   Please visit our web site at www.xeroxscanners.com for the latest software updates for your Xerox DocuMate 262i scanner.
- If your computer has AntiVirus or AntiSpyware software running, you may see messages during installation asking you to allow the installation to proceed. Although the messages will differ based on the software your computer is running, in each case you should allow the installation to proceed. Alternatively, you can turn off the AntiVirus or AntiSpyware software before installing your scanner. But if you do, make sure to turn it back on again when installation is finished.
- If you already have a scanner connected to your computer, you may need to remove its driver programs to properly install and operate your Xerox DocuMate 262i scanner. Please see "Troubleshooting" on page 88 for more information, and "Uninstalling Your Scanner" on page 91 for basic instructions to uninstall driver programs. Also see the User's Guide that you received with your other scanner for specific instructions.
- If your computer is running Windows Vista, you may see the Vista User Account Control screen asking you to confirm system changes. Click the continue button to allow the installation to proceed.

# **Step 1: Assemble the Scanner**

- 1. Remove all shipping tape from the top and bottom of the scanner.
- 2. Carefully remove the protective foam from the ADF cover release, then press the release and open the Automatic Document Feeder cover.

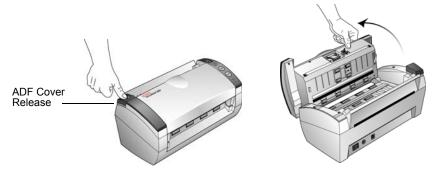

- 3. Carefully remove any foam particles that may have gotten inside the document feeder, and close the cover.
- 4. Align the slots on the paper guide with the ridges on the scanner and slide it down until it snaps into place.

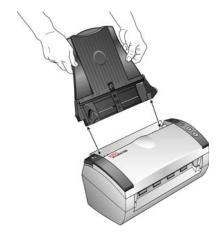

- 5. Select either the Front Feed with Output Tray or the standard Output Tray.
- 6. Insert the pins on each side of the output tray into the holes on the scanner.

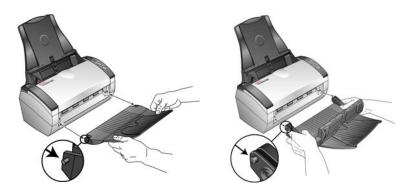

7. Flip open the extension on the output tray so it is fully extended.

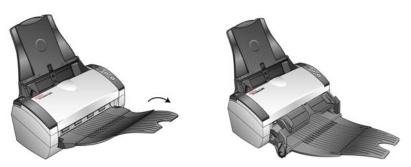

## **Step 2: Install the Software**

- 1. Start Microsoft Windows and make sure no other applications are running.
- 2. Insert the installation DVD into your computer's DVD-ROM drive.

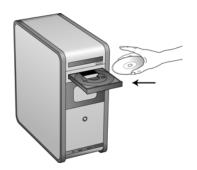

The DVD automatically starts.

**NOTE:** If the DVD does not start, check the following:

- Make sure the DVD drive's door is completely shut.
- Make sure the DVD was inserted in the drive in the proper direction (label side up).

## To launch the DVD manually:

- Open the Windows option for My Computer. You can do this by double-clicking on the My Computer icon on your desktop.
- Double-click the icon for your DVD-ROM drive.
- The Installation menu for the DVD should now open.

#### If the menu does not open:

 From the list of files on the DVD, double-click the file named START32.EXE. 3. On the Installation menu, select **Install Products**.

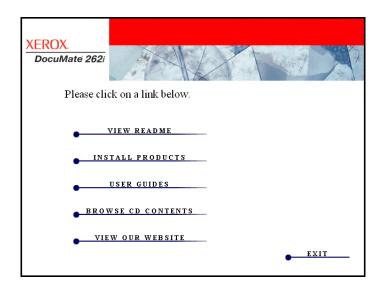

4. Make sure the boxes for **Nuance PaperPort**® and **Scanner Driver** are checked.

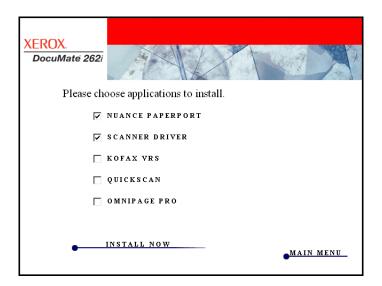

**NOTE:** The software provided with your scanner may differ slightly from the list shown in the window.

- 5. Click Install Now.
- 6. The Select Language window opens. Click the drop-down menu arrow and select the language to use. Click **OK**.

### The first PaperPort Installation window opens.

- On the PaperPort Welcome window, click **Next**.
   Installing PaperPort will uninstall any existing version of PaperPort and will install the newer version. Your existing PaperPort files will not be affected.
- Read the PaperPort license agreement and select I accept the terms in this agreement, then click on Next. If you choose not to accept the license agreement, the installation will terminate and the PaperPort software will not be installed.
- 3. On the Customer Information window, accept the current values or enter new information, then click **Next**.
- On the Setup Type window, keep the default Setup Type and click Next
- 5. Click **Install** to begin the installation.
- 6. On the Product Registration window, do one of the following:
  - Select Register online, click OK, then follow the registration instructions.
  - Select Print registration form, click OK, then follow the instructions to complete and print the registration form.
  - Select Remind me in 7 days and click OK.
- At the Installshield Wizard Completed window, click Finish.
   If a message window opens instructing you to restart your computer, click Restart.

## The Welcome to the One Touch 4.0 Setup Wizard opens.

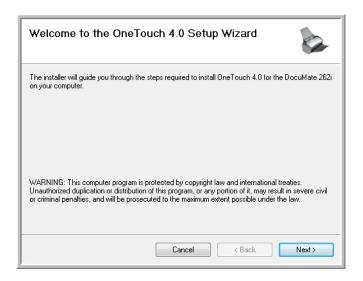

1. Click Next.

- On the Xerox License Agreement window, read the license agreement. If you accept the terms, select I Agree then click Next.
   If you choose not to accept the license agreement, the installation will terminate and the scanner driver will not be installed.
- 3. The next window lists the choices of the drivers that you can install for your scanner.

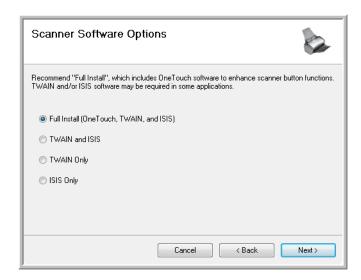

- 4. Select the option you want. Click Next.
  - Full Install (OneTouch, TWAIN and ISIS)—This is the
    recommended installation. It installs the One Touch 4.0 software
    which provides the necessary driver software for the scanner. It
    also installs scanning interfaces for the TWAIN and ISIS drivers.
    Installing this option means that you can use several different
    methods to scan, as explained in this User Guide.
  - TWAIN and ISIS—The TWAIN and ISIS drivers are installed. The
    One Touch 4.0 Monitor will not run and you cannot use the One
    Touch features. You can use the Xerox DocuMate 262i TWAIN
    driver to scan from applications with a TWAIN interface. You can
    also scan from applications that use the ISIS driver. You will not
    be able to scan with the buttons on the scanner.
  - TWAIN only—The TWAIN driver is installed without the One Touch 4.0 software or the ISIS driver. You can use the Xerox DocuMate 262i TWAIN driver to scan from TWAIN applications. You will not be able to scan with the buttons on the scanner.
  - ISIS only—The ISIS driver is installed. You can use applications
    that use the ISIS driver such as Kofax and QuickScan. The One
    Touch 4.0 Monitor will not run and you cannot use the One Touch
    features. You will not be able to use the Xerox DocuMate 262i
    TWAIN driver. You also will not be able to scan with the buttons
    on the scanner.

**NOTE:** If your computer is running Windows XP or Windows Vista, Microsoft's Windows Image Acquisition (WIA) interface for scanning is always available, regardless of your selection on this window.

5. During installation you will see this window asking you to select one of the images for your Color Space setting.

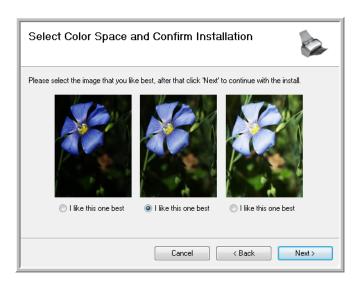

- 6. Select the option that looks best to you and click Next.
- 7. **STOP** when you see the "Complete the installation by connecting your hardware" window. Do **NOT** click **OK** yet. Leave the window open and proceed to the next section.

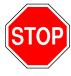

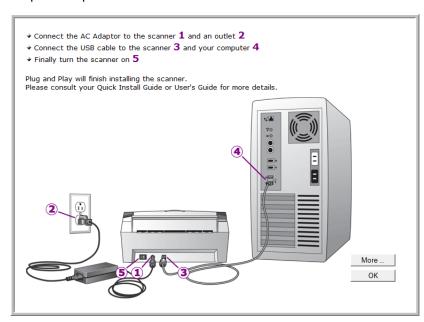

# **Step 3: Connect the Power Supply**

1. Plug the power supply into the power port on the scanner.

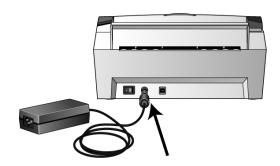

**NOTE:** Only use the power supply (HEG42-240200-7L made by HiTron) included with your scanner. Connecting any other type of power supply may damage your scanner, and will void its warranty.

2. Plug the power cord into the power supply and into a wall outlet.

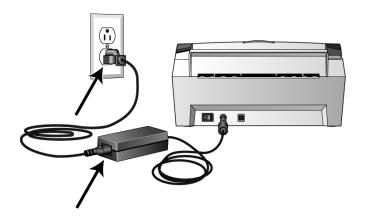

# Step 4: Connect the USB Cable and Turn on the Power

The DocuMate 262i scanner connects to any available USB port. Check your computer's manual for USB port locations.

- 1. Remove any protective tape from the USB cable.
- 2. Plug the USB cable into the USB port on the scanner then into a USB port on the computer.
- 3. Turn on the power switch, located on the back of the scanner to the left of the power port.

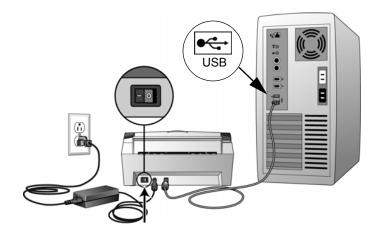

The status light comes on and flashes indicating that the scanner is receiving power.

If you are using Windows XP and have plugged the USB cable into a USB 1.1 port, an information bubble may open explaining that "A HI-SPEED USB device is plugged into a non-HI-SPEED USB hub". Plug the USB cable into a USB 2.0 port (if available) or just disregard the message. If you leave it plugged into the USB 1.1 port, your scanner may scan a bit slower than the 33 pages per minute, and 66 images per minute available with a USB 2.0 port.

Your computer then recognizes that a scanner has been plugged into the USB port and automatically loads the appropriate software to run the scanner.

Do not proceed until you receive a message that your computer has found the new hardware, or updated the driver database. If your computer is running Windows XP or Windows Vista, you will see a message similar to the following message.

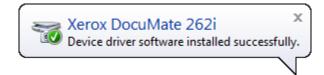

4. When you're certain that the software has completely loaded, return to the "Complete the installation by connecting your hardware" window.

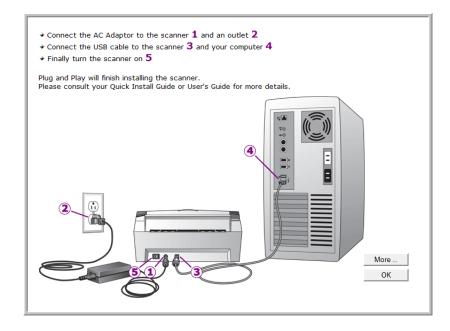

#### 5. Click OK.

You can also click **More** to see a quick overview about accessing and navigating the One Touch Button Panel. When you're finished reading the additional information, click **OK**.

The scanner's status light is blue when the scanner and computer are communicating properly.

6. Click **Close** on the Installation Complete window to close and exit the software installer.

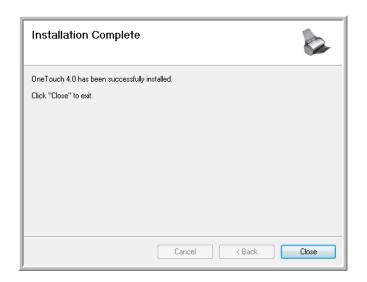

You can now install additional applications.

# **Additional Applications Available with Your Scanner**

Your scanner includes free, additional applications on the installation DVD.

Reinsert the installation DVD into the DVD-ROM drive.
 The Installation menu opens.

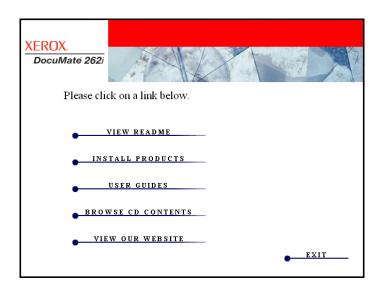

The free Adobe Acrobat Reader software is located on the DVD with the User Guides.

#### 2. Click Install Products.

You will see the screen that shows the applications. Applications already installed have *Installed!* next to them.

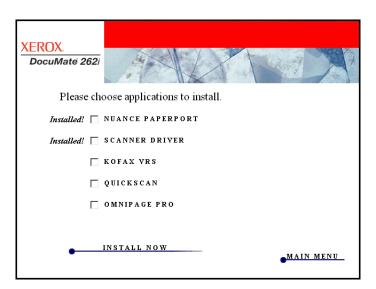

See the following table to decide which software you would like to install. 4. On the window shown above, click in the boxes of the other software you want to install, and click **Install Now**. Follow the instructions on the screen to install each of the additional products.

| Software                                                                   | About the Software                                                                                                    |
|----------------------------------------------------------------------------|----------------------------------------------------------------------------------------------------|
| Adobe <sup>®</sup> Acrobat <sup>®</sup><br>Reader <sup>®</sup>             | Adobe Acrobat Reader is a stand-alone application that you use to open, view, search, and print PDF files. The User Guides on your scanner's installation DVD are in PDF format and require Adobe Acrobat Reader for you to view and save them.                                                                                                    |
| QuickScan™                                                                 | A desktop imaging solution for scanning, image enhancement, and OCR, QuickScan is a standalone, out-of-the-box imaging solution that provides all the necessary capabilities for high-speed scanning, image enhancement, viewing, annotation, printing, and storing images, for both black-and-white and color pages. It uses an ISIS-certified driver for scanning, and includes flexible job separation and barcode recognition.  The Demo version lets you try the application first. You can use this software as an additional method to scan. |
| Kofax <sup>®</sup> VRS <sup>®</sup><br>and<br>Kofax <sup>®</sup> Scan Demo | Kofax VRS automatically enhances scanned documents from less than perfect originals. It is an additional scanning interface that uses patented VRS (VirtualReScan) technology, and ensures your scanning is as efficient and easy as possible, while also improving both the quality of the scanned images. Kofax VRS uses an ISIS-certified driver for scanning. This software provides an additional method to scan from your scanner. The Demo version lets you try the application first.                                                       |
|                                                                            | At the end of the Kofax VRS software installation you may see the message "SVS001: The VRS installation does not install an ISIS driver for the scanner you selected. Please install the ISIS driver packaged with your scanner."                                                                                                    |
|                                                                            | This is not an error, please disregard this message and click <b>OK</b> . The Kofax VRS Certified ISIS® driver is installed correctly when you install it with your Xerox DocuMate 262i scanner.                                                                                                    |
| OmniPage <sup>®</sup>                                                      | OmniPage Pro provides precision OCR analysis, advanced layout detection, and Logical Form Recognition <sup>TM</sup> (LFR) technology. Advanced security features quickly turn office documents and forms into over 30 different PC applications for editing, searching and sharing. Custom workflows handle large volumes of documents, and you can use its tools to print to PDF. OmniPage Pro also includes ScanSoft PDF Create!® and PDF Converter programs.                                                                                     |

## **View the User Guides**

- 1. To get the documentation for each of the additional products, return to the Main Menu window and click **User Guides**.
- 2. The User Guides window opens.
- 3. Click the links of the Guides you want to view.

The User Guides are in Adobe® Acrobat® PDF format. The Scanner Readme file is in HTML format and will open in any standard browser.

If you need to, click **Acrobat Reader** to install it now. Follow the instructions on the installation windows.

If your computer already has Adobe Acrobat Reader installed, please do not select it unless the version provided on the installation DVD is a newer version than the one currently installed on your computer.

#### To view and save the User Guides:

- 1. Click the name of a User Guide you want to view and it will open in Acrobat Reader. Use the Acrobat Reader **Save** command to save that User Guide on your computer.
- 2. Return to the User Guides window and repeat the process to open, view, and save all the other User Guides you want. **The Scanner Readme file has late-breaking news about your scanner.** 
  - The SharePoint Mini-Guide has information about a new feature in the One Touch 4.0 software to link to Microsoft's SharePoint application. This brief Mini-Guide explains how to setup the SharePoint link and use the SharePoint features when choosing new scan settings for your scanner.
  - The One Touch VRS Mini-Guide has information about a new feature in the One Touch 4.0 software. This brief Mini-Guide explains what the feature is and how to use the VRS settings when creating or modifying a scan configuration.
  - The One Touch OmniPage Mini-Guide has information about a new feature in the One Touch 4.0 software. This brief Mini-Guide explains what the feature is and how to use the OmniPage settings when creating or modifying scan configurations.
- When you're finished, click Main Menu to return to the Main Menu window and click Exit.
- 4. Remove the DVD and store it in a safe place.

That's it! Installation is finished and your Xerox DocuMate 262i scanner is ready to scan.

# **Register Your Scanner and Check for Updates**

Registering your scanner is important as it provides you with access to free telephone support service. Registration also gives you free access to software updates for your scanner.

#### To register your scanner:

1. Right-click on the One Touch icon in the Windows Notification Area (at the bottom right corner of the screen).

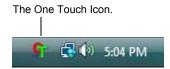

2. Choose Check for Online Updates from the pop-up menu.

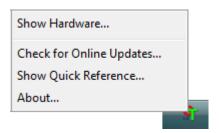

3. Follow the instructions on the screen and register your scanner by entering your scanner's serial number and your email address.

NOTE: A valid email address is required.

The serial number is located on the underside of the scanner.

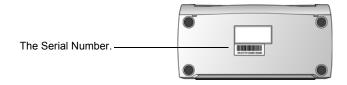

After registration is complete you will receive an email message with your RegID.

4. After receiving your RegID, write it down on a piece of paper and keep it with your scanner so you will be able to find it easily.

# **Scanning**

If you selected the recommended Full Install option (see page 9), then you have several different options to scan with your Xerox DocuMate 262i scanner. Each method scans equally well, so use the one with appropriate options for the item you are scanning.

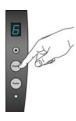

- Scanner Buttons—When you press either the Simplex or Duplex button, documents are scanned using the scan settings indicated by the LED number. The scanned images are then sent to a software application on your computer. See "Load and Scan Documents from the Input Tray" on page 19 and "Load and Scan Items from the Front Feed Tray" on page 21.
- One Touch—Use this scan option when you want to scan from the computer screen. Open the One Touch scan panel and window, adjust the scan settings as needed, put the document in the scanner, then click the icon on the One Touch panel. Also use this One Touch method of scanning if you want to access the advanced features of Optical Character Recognition (OCR) available from the OmniPage Pro application. See "Scan from the One Touch Button Panel" on page 31.
- TWAIN Interface—This option uses your scanner's TWAIN interface
  to scan. Select scanning options before scanning, put the document
  in the scanner, then click a button on the TWAIN interface window.
   See "Accessing the TWAIN Interface" on page 75.
- Windows Image Acquisition (WIA)—This option uses the Microsoft Windows set of choices for scanning. Select the WIA scan settings, put the document in the scanner, then click a button on the WIA window. Scanning with WIA is only available if your computer is running Windows XP or Windows Vista. See "Scanning with the WIA Interface" on page 80.
- Select the ISIS scan settings, put the document in the scanner, then click a button on the ISIS window. See "Scanning with the ISIS Interface" on page 84.

# **Load and Scan Documents from the Input Tray**

When you press either the Simplex or Duplex button, documents are scanned using the scan settings indicated by the LED number. The scanned images are then sent to a software application (known as the Destination Application) on your computer.

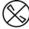

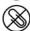

**NOTE:** Always remove any staples or paper clips from documents before inserting them into the scanner's Automatic Document Feeder. Staples and paper clips can jam the feed mechanism and scratch the internal components. Also remove any labels, stickers, or Post-It™ notes that may come off during the scanning process and get stuck in the scanner. Misuse as described here will void your scanner's warranty.

1. Adjust the paper guide for the width of paper, and make sure the input and output trays are fully extended.

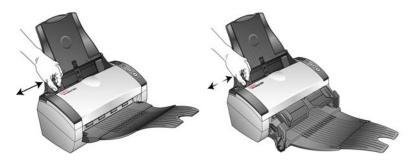

2. Load the documents *face down* with their tops into the Automatic Document Feeder.

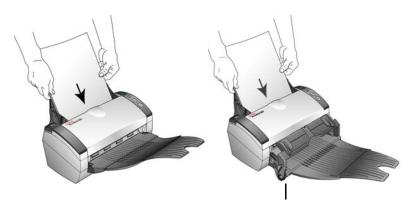

If you are using the Front Feed with Output Tray, make sure the front feeder is up to feed pages out underneath the tray.

1. Check the LED number to make sure you're using the scan setting you want.

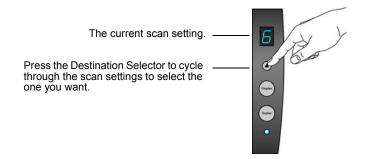

To scan a one-sided document, press the Simplex button.To scan a two-sided document, press the Duplex button.

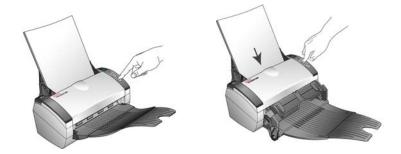

3. A scan progress window opens and the image(s) are sent to the selected application from the One Touch utility. In this example the Destination Application is the PaperPort desktop.

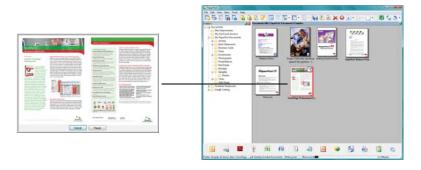

If you have the front feed tray attached, all pages in the ADF will feed out underneath the front feed tray.

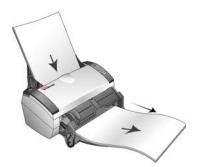

# Load and Scan Items from the Front Feed Tray

You can scan thick paper, embossed plastic cards, business cards and other items from the scanner's front feed tray. Please see the "Xerox DocuMate 262i Scanner Specifications" on page 93 for details of the Front Feed scanning specifications.

**NOTE:** Do not attempt to load documents into the input tray while you have an item in the scanner fed in from the front. You can only load items into the scanner from either the Front Feed tray or the input tray at each scan time. The scanner will jam if you load paper into the input tray after an item has already been fed into the front.

# Scan With the Front Feed Tray Up

1. Adjust the paper guides for the width of the item you are scanning.

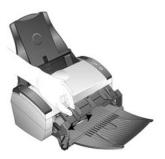

2. Place a single item *face up*, with the top pointing into the scanner, between the paper guides on the front feed tray.

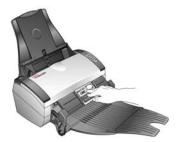

3. Press down on the tray and guide the item to the front of the scanner.

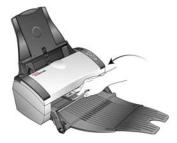

4. The scanner pulls the item in from the front and the front feed tray springs back up.

5. Check the LED number to make sure you're using the scan setting you want.

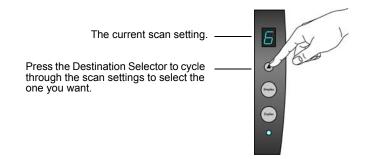

To scan a one-sided item, press the Simplex button.To scan a two-sided item, press the Duplex button.

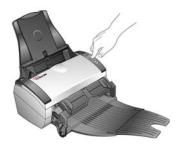

7. The scanner scans the item and ejects it out underneath the front feed tray.

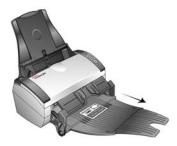

A scan progress window opens and the image(s) are sent to the selected application from the One Touch utility. In this example the Destination Application is the PaperPort desktop.

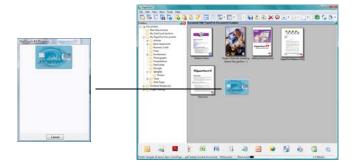

# **Scan With the Front Feed Tray Down**

You can lock the front feed tray down so that it is always positioned at the front slot of the scanner. Any items you scan are ejected over the front feed tray when scanning is complete.

## To lock the Front Feed Tray down:

1. Locate the arm levers on either side of the front feed tray.

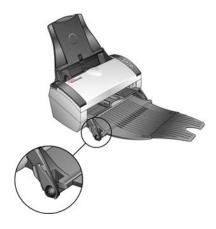

2. Gently pull the arm levers away from the scanner and fold them down.

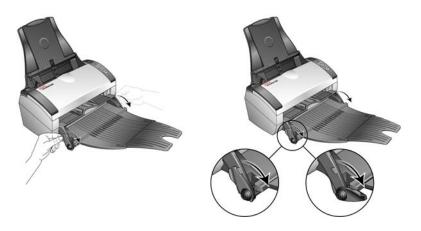

3. The front feed tray is now in the down position aligned with the front slot of the scanner.

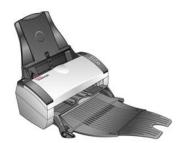

## To Scan with the Front Feed Tray Down:

1. Adjust the paper guides for the width of the item you are scanning.

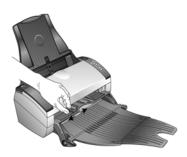

2. Place a single item *face up*, with the top pointing into the scanner, between the paper guides on the front feed tray.

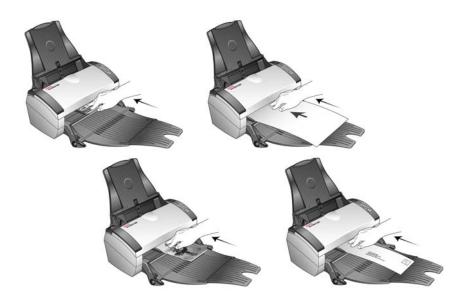

- 3. The scanner pulls the item in from the front.
- 4. Check the LED number to make sure you're using the scan setting you want.

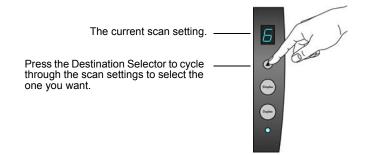

To scan a one-sided item, press the Simplex button.To scan a two-sided item, press the Duplex button.

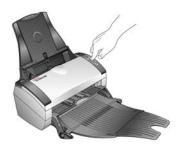

6. The scanner scans the item and ejects it out over the front feed tray.

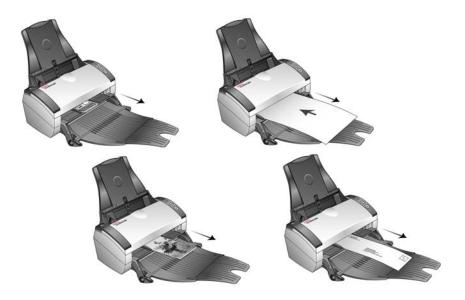

A scan progress window opens and the image(s) are sent to the selected application from the One Touch utility. In this example the Destination Application is the PaperPort desktop.

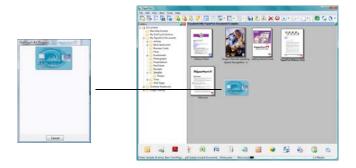

# Scan from the Input Tray with the Front Feed Tray Down

You can scan a maximum of 5 pages in the input tray with the scanner's front feed tray in the down position.

1. Adjust the paper guide for the paper width, and make sure the input and output trays are fully extended.

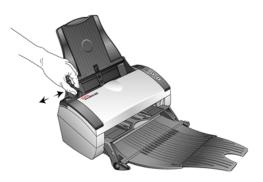

2. Load the documents *face down* with their tops into the Automatic Document Feeder.

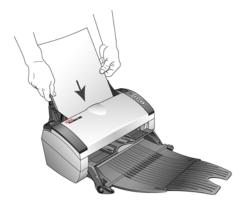

3. Check the LED number to make sure you're using the scan setting you want.

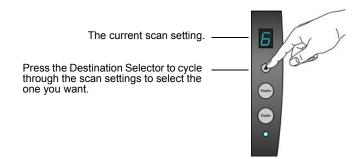

To scan a one-sided document, press the Simplex button.
 To scan a two-sided document, press the Duplex button.

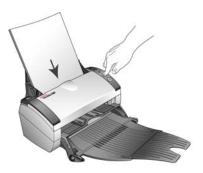

5. A scan progress window opens and the images are sent to the selected application from the One Touch utility. In this example the Destination Application is the PaperPort desktop.

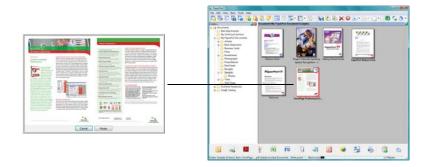

The pages are ejected out of the scanner over the front feed tray.

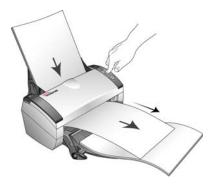

# **Auto Scan from the Front Feed Tray**

You can set the scanner's One Touch hardware properties to automatically scan an item when it is inserted into the scanner from the front.

#### To Set the Front Feed Scan Event:

1. Right-click on the One Touch icon, located on the Windows task bar, and select "Show Hardware..." from the menu.

The scanner's Hardware Properties window opens.

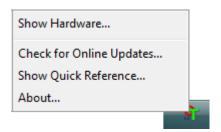

2. Click on the "Properties" button.

The scanner's Device Configuration window opens.

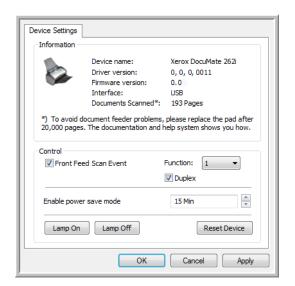

3. In the Control section select the option Front Feed Scan Event.

4. Click the drop list for **Function**: and select a scanning option to use for the front feed auto scanning.

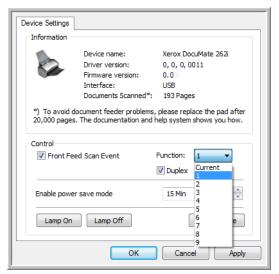

- Functions 1-9—These are the 9 scanning functions that you can
  configure through the One Touch properties. Selecting one of
  these options indicates that you want the auto scanning event to
  always use the settings you have specified for that function
  number. Please see "Configuring the One Touch Buttons" on
  page 33 for details on configuring the 9 scanning functions for
  your scanner.
- Current—Select this option to have the auto scanning event always use the scanning function that is currently selected on the scanner's display. For instance, if the LED on the scanner is set to 6, then the scanner will auto scan from the front feed with the settings of function 6.

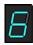

- 5. Select **Duplex** to indicate that the scanner should always scan both sides of the item when it is inserted into the front of the scanner.
- 6. Click on **OK** to apply your changes and close the Device Configuration window.
- 7. Click on **OK** to close the Hardware Properties window.

## To Auto Scan from the Front Feed Tray:

1. Adjust the paper guides for the width of the item you are scanning.

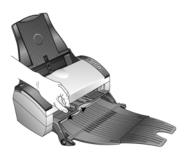

2. Place a single item *face up*, with the top pointing into the scanner, between the paper guides on the front feed tray.

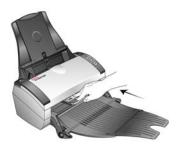

3. The scanner pulls in the item, scans and ejects it out of the front.

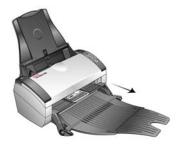

A scan progress window opens and the image(s) are sent to the selected application from the One Touch utility. In this example the Destination Application is the PaperPort desktop.

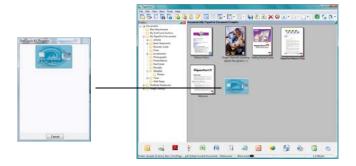

# **Using the One Touch Button Panel**

The One Touch Button Panel is also your on-screen set of controls for the scanner. The One Touch Button Panel shows information about the scanner and its settings.

 To open the One Touch Button Panel, click the One Touch icon. It is located in the Windows Notification Area at the bottom right corner of the screen.

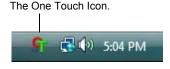

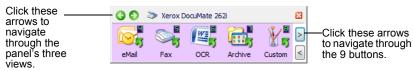

The Button View.

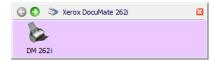

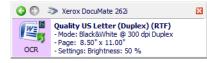

The Hardware View.

The Detail View.

- The Button View is your main scanner control panel. Use it to scan or to see all nine buttons.
- The Detail View shows the current scan settings for a button.
- The Hardware View shows the current scanners connected to your computer.
- 2. To close the One Touch Button Panel, click the close button on the panel.

## Scan from the One Touch Button Panel

 Adjust the paper guide for the paper width. Load the documents face down with their tops into the Automatic Document Feeder, or place an item face up on the Front Feed tray, with the top pointing into the scanner.

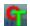

- 2. Now click on the One Touch icon in the Windows Notification Area (at the bottom right corner of the screen).
- 3. On the screen click the button you want to use to scan.

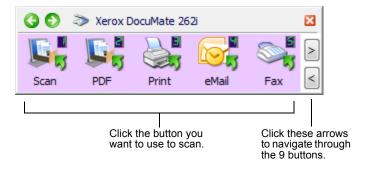

4. The scanner begins scanning. When the process finishes, the scanned images appear in the Destination Application, just as if you scanned with the Simplex or Duplex scanner buttons.

## The Default One Touch Settings on Your Scanner

Based on the recommended install of PaperPort and the scanner driver, your scanner is pre-configured to scan items for various basic tasks, such as email or fax, then send the scanned image to an appropriate, pre-selected Destination Application. The button names, such as PDF, eMail or Fax, indicate the original factory settings for the Destination Application assigned to a button.

You can change any of these settings. *Please see "Configuring the One Touch Buttons" on page 33 for instructions.* 

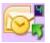

For example, the eMail button is set up to scan documents then immediately attach them to a new eMail message in your default eMail program. The email application will default to the email program specified in the internet options of Internet Explorer.

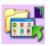

A folder icon for a button, such as shown for Button 7, means that the button is set up to archive the scanned item. This is a special preconfigured Transfer to Storage option for your scanner. The scanner sends the scanned image directly to a folder without opening the image first in a Destination Application.

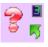

A question mark for a button means your computer does not have appropriate software for the initial factory settings. In that case, you would probably want to change the name and Destination Application to something else.

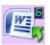

If PaperPort, OmniPage or One Touch OmniPage is not installed, then the options for sending to word processing applications such as Microsoft Word will not be available.

**NOTE:** The default page size in each configuration is based on the location selected in your Windows setup.

# **Configuring the One Touch Buttons**

Each One Touch button configuration consists of a **Destination Application**, a **Scan Configuration**, and a **Document Format**. The One Touch Properties window is where you select these three elements for a button.

## To open the One Touch Properties window:

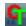

- 1. Click the One Touch icon. It is located in the Windows Notification Area at the bottom right corner of the screen.
- 2. Right-click a button on the One Touch Button Panel.
- The One Touch Properties window opens for that button.
   The One Touch Properties window also opens when you press, hold down, and release the Simplex or Duplex button on the scanner.

# **About the One Touch Properties Window**

The One Touch Properties window is where you can select new settings for the buttons. The One Touch Properties window also contains special scanning features such as scanning and burn to a CD, scanning and converting text directly into an HTML web page, and scanning with optical character recognition (OCR) that turns a scanned image into text that you can edit.

The following example of the One Touch window shows the settings for Button 2. The button is set to scan with the scan configuration named Color Document then open PaperPort to display the scanned image. The Format and Page(s) option is set to scan in the PDF image format.

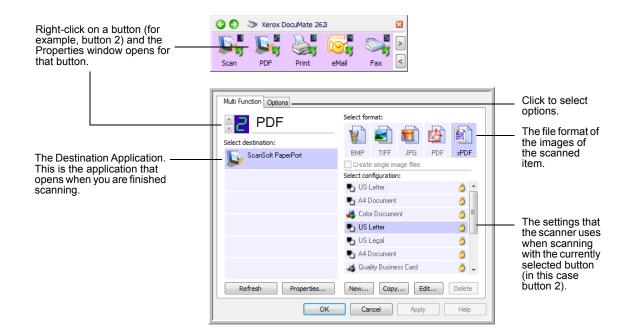

## The settings on the Properties window are:

**Select Destination**—The list of applications that can open to display the scanned image for the selected button.

**NOTE**: Later on, If you install new software that can be used as a Destination Application, click the **Refresh** button to link the new software to One Touch 4.0.

**Select Configuration**—The list of available scan configurations for the selected button. The configuration's basic settings include: scanning mode, resolution (dpi), page size, brightness (Br), and contrast (Cr). See "Creating a New Scan Configuration" on page 36.

These icons next to each scan configuration indicate the scanning mode:

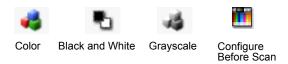

**NOTE:** Use Configure Before Scan if you want to set the scanning mode manually before scanning. See "Configure Before Scan" on page 57.

You can also click the **Edit** button or double-click the configuration to see more detailed information about the selected configuration. See "Editing or Deleting Scan Configurations" on page 42.

**Select Format**—A set of file formats for the scanned image for the selected button. The formats are based on the type of destination application you select. The button names indicate their file types. See "Selecting Page Format Options" on page 50.

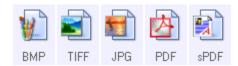

**Options tab**—Displays a window for selecting options related to the selected destination application for the scanned image.

# **Selecting New Settings for a Button**

For each of the nine One Touch buttons, you can select a new **Destination Application, Scan Configuration**, and **Document Format**.

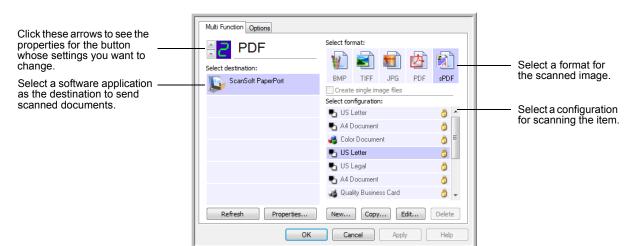

## To select new settings for a Scanner Button:

- 1. Click the button selection arrows to select the button you want to change.
- 2. From the **Select Destination** list, select the application where you want documents sent when scanning is finished.

See "Selecting Options for a Button" on page 54 to display a full list of the Destination Applications that you can use with the scanner.

**NOTE:** If you select a word processing program such as Microsoft WordPad or Microsoft Word and a page format that can be used for OCR (such as TEXT, RTF, DOC, sPDF, or nPDF), the text in scanned images is automatically converted to word processing text. See "Scanning with Optical Character Recognition (OCR)" on page 60 for details.

- 3. From the **Select Configuration** list, select a scan configuration.
- 4. Select a Format option.

The available options apply to the Destination Application you select. For example, if you select Microsoft Word as the Destination Application, the available formats are for text, such as .doc, .txt, and .rtf. However, if you select Microsoft Paint as the Destination Application, then the available formats are for graphics, such as .bmp, and .jpg.

5. Click **OK** to accept any changes and close the window.

To accept changes but keep the window open to work with other features, click **Apply**.

Note that while the One Touch Properties window is open, you cannot scan yet by clicking a button on the One Touch Panel. You must click **OK** or close the One Touch Properties window first. However, you can scan at any time by pressing the Simplex or Duplex button on the scanner.

6. When you are finished selecting new settings for a button and you press or click a scanner button, the document is scanned using the newly configured settings for that button.

## **Creating a New Scan Configuration**

The scan configurations are where you select the scanning resolution, brightness, mode (color, black&white, or grayscale), and a number of other settings.

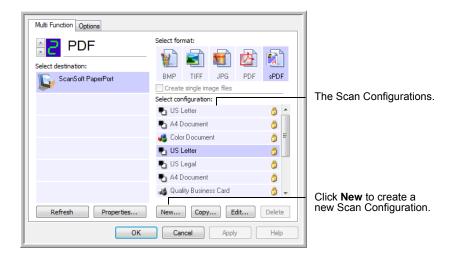

- 1. Open the One Touch Properties window and make sure the **Multi Function** tab is selected.
- 2. Scroll through the applications in the Select Destination list and click the type of application for which you want to create a new scan configuration.
- Click the **New** button.

If you want to start from the settings of another configuration, select the configuration, then click the **Copy** button.

**NOTE:** If you select a printer or other device in the Select Destinations list, the dialog box may have an additional Device Settings tab for setting specific options for the particular device.

## The Scan Settings Tab

1. On the Scan Configuration Properties dialog box, type a name.

**TIP:** If you're going to set up the new configuration to scan duplex (two-sided), include that in the name, such as "Scan for Dark Print (Duplex)," to remind you that it is a duplex scan.

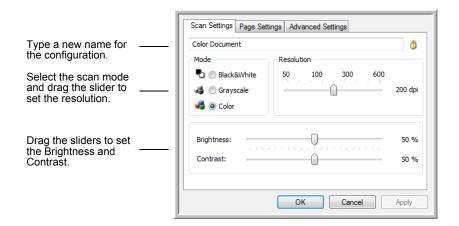

2. Select scan settings for the new scan configuration.

**Mode**—Select a scanning mode:

- Black&White to scan in black and white.
- **GrayScale** to scan items such as documents containing drawings or black and white photographs.
- Color to scan color photographs and other color items.

**Resolution**—Drag the slider to the right or left to adjust the dots per inch (dpi) of the resolution. The maximum resolution is 600 dpi; the minimum is 75 dpi. The higher the dpi setting, the sharper and clearer the scanned image. However, higher dpi settings take longer to scan and produce larger files for the scanned images.

**Brightness** and **Contrast**—Drag the sliders to the right or left to adjust the brightness and contrast of the scanned image. The Contrast setting does not apply to the Black&White mode.

Brightness refers to the lightness or darkness of the image. Contrast is the range between the darkest and lightest portions of the image. The greater the contrast, the more difference between the lighter and darker shades in the image.

3. If you want to lock the configuration, click the key icon to change it from a key to a lock.

## The Page Settings Tab

Click the **Page Settings** tab to select page settings.

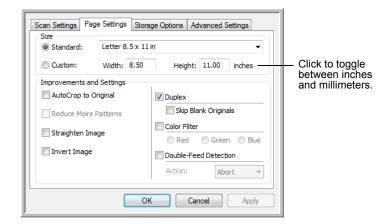

**Size**—Click **Standard**, click the menu arrow and choose a page size from the list, or click **Custom** and enter the horizontal and vertical page dimensions in the boxes. The maximum size is 8.5" x 14". The units of measurement can be inches or millimeters. Click the name of the units, inches or millimeters, to toggle between them.

**Improvements and Settings**—Only the options that apply to the selected Scanning Mode are available.

 AutoCrop to Original—Select this option to let the scanner automatically determine the size of the item being scanned.

When using the AutoCrop to Original option, always use the paper guides on the scanner so the page is not skewed. Skewed pages may not crop properly.

For single-sided scans, the scan area is the size of the image. For double-sided scans, the scan area is the size of the larger of the two areas on the front and back of the page.

- Reduce Moire Patterns—Moire patterns are wavy, rippled lines that sometimes appear on the scanned images of photographs or illustrations, particularly newspaper and magazine illustrations.
   Selecting Reduce Moire Patterns will limit or eliminate moire patterns in the scanned image. This option is only available for the GrayScale or Color Mode at 300dpi or less.
- Straighten Image—Select this option to let the scanner automatically
  determine if a page is skewed, then straighten its image. However, if
  the page is fed through at too great an angle, the image may not
  straighten correctly. In that case, re-scan the page using the paper
  guides to feed the paper in straight.

• **Invert Image**—Only available for Black&White Mode, this option reverses the black and whites of an image.

Original Image.

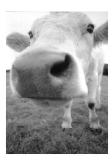

Inverted Image.

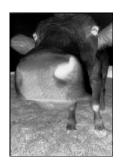

• **Duplex**—Scan both sides of the page. If this option is not selected, the scanner will scan the front side of the page only.

**NOTE:** The Simplex and Duplex buttons on the scanner take precedence over the One Touch settings. In other words, if the LED number on the scanner is configured to scan as Duplex, but you press the Simplex button, the scanner scans in Simplex, and vice versa.

- Skip Blank Originals—Skips pages that are completely blank.
   Typically you use this option when you will scan a stack of two-sided pages which have a number of blank sides. This option is only available for Duplex scanning in Black&White Mode.
- Color Filter—Color filter is the ability of your scanner to automatically remove a color from a scanned item. Color filter applies to Black&White or Grayscale Mode.

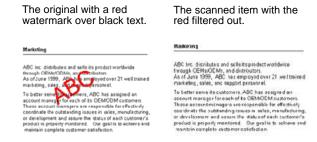

 Double-Feed Detection—Selecting this option turns on the scanner hardware feature that detects when multiple pages feed through the scanner at one time.

**Abort**—the scanner stops scanning, all pages scanned to this point are saved.

**Prompt**—you will be prompted to remove the pages in the ADF, restack the remaining pages and continue scanning. All pages scanned before and after the double page feed are saved.

## **The Advanced Settings Tab**

Click the Advanced Settings tab.

The options of the Advanced Settings tab are for the Color or Grayscale scanning mode.

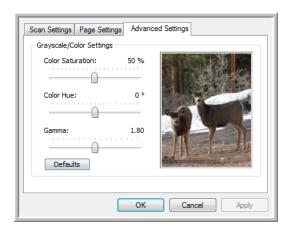

1. Drag the sliders to the left and right to change the color settings. As you do, the image changes to show the effects of the new settings.

**Saturation**—Saturation is the strength or purity of a color.

**Hue**—Hue is the color your eyes see as reflected from the image.

**Gamma**—Gamma controls the brightness of the midtones of the color.

2. Click **OK** to save the new configuration.

It will now appear in the list of Scan Configurations on the One Touch Properties window for the appropriate Destination Applications.

## The Device Settings Tab

A Device Settings tab appears on the Scan Configurations dialog box when your selected Destination Application sends the scanned image to a printer, fax application, or other device. You use the options on the Device Settings tab to select settings for the device.

1. Click on the **Device Settings** tab.

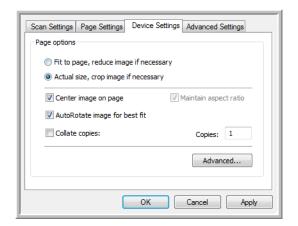

**Fit to page, reduce image if necessary**—If the scanned image is too big to be printed or faxed on a single page, the image will automatically be reduced to fit the page.

**Actual size, crop image if necessary**—If the scanned image is too big to be printed or faxed on a single page, the image will automatically be cropped around its edges to fit on the page.

**Center image on page**—The image will be printed in the center of the page instead of at the top right corner.

**Maintain aspect ratio**—The aspect ratio is the length-to-width relationship of the image's dimensions. Select this option so the image's relative proportions remain constant.

**AutoRotate image for best fit**—If the image is a Landscape format and the device is printing in the Portrait mode, or vice versa, rotate the image to fit on the page.

**Collate copies**—If you are printing more than one page, collate the copies. Enter the number of copies in the **Copies** box.

**Advanced**—Click to see additional settings for the device. The dialog that opens is specific to the device. For example, if the device is your printer, the dialog box is your printer's setup settings.

2. Click OK or Apply.

## The Storage Options Tab (Archive)

A Storage Options tab is on the Scan Configurations dialog box when the selected Destination Application is set as Transfer to Storage. You use the options on this tab to select where you want to save your scanned items for storage when scanning with that particular Scan Configuration.

1. Click on the **Storage Options** tab.

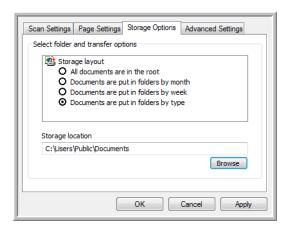

2. Click the Storage Layout options you want.

**All documents are in the root**—The scanned documents are saved in the root of the folder specified in the Storage Location.

**Documents are put into folders by month, week, or type**—Folders are created based on your selection (month, week, or type) and the scanned documents are saved in those folders.

By default, the location of the archived documents is at \My **Documents\My OneTouch Archive** and then in a folder based on your selection for the Storage Location.

- 3. Click the **Browse** button to specify the location to store the scanned documents, or type a location directly into the box.
- Click **OK** or **Apply**.

# **Editing or Deleting Scan Configurations**

**NOTE:** Your scanner comes with a number of configurations pre-set at the factory. To ensure that your scanner will always have a set of correct scan configurations, do not delete the preset configurations. We also recommend that you keep those configurations locked so they are not inadvertently deleted. That way, you will always have the factory-settings available. If you do edit or delete them, and want to get the factory pre-sets back again, you will need to uninstall then re-install your scanner.

- 1. Open the One Touch Properties window.
- 2. Select the scan configuration you want to edit or delete.

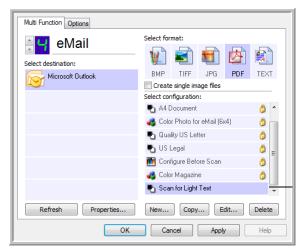

Select the scan configuration to edit or delete. It must be unlocked, as indicated by not having a lock displayed here.

- 3. To delete the configuration, click the **Delete** button.
- 4. To edit the configuration, click the **Edit** button.

The Scan Configuration Properties dialog box opens for that configuration.

You can make changes to a configuration, but for the changes to be saved, the configuration must first be unlocked. Click the Lock icon to unlock the configuration. Clicking it toggles between locking and unlocking the configuration. The key icon indicates the configuration is unlocked.

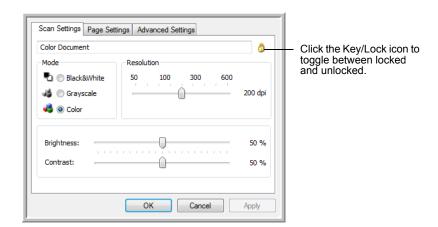

- Edit the settings and click OK.
- 6. Click **OK** to close the dialog box.

## **Setting Destination Application Properties**

The different types of Destination Applications have various properties that you can select.

- 1. On the One Touch Properties window, click a Destination Application.
- 2. Click the **Properties** button.

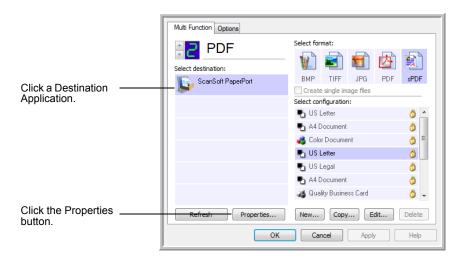

A One Touch 4.0 Link Properties dialog box opens for the type of Destination Application you selected, and the available options are for that type of application.

## **PaperPort Properties**

These properties apply to PaperPort, and are for designating the folder to receive your scanned items.

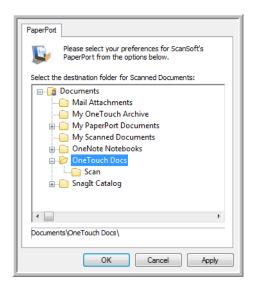

- 1. Select the PaperPort folder where you want the file of the scanned image to be located.
- 2. Click OK.

3. Click **OK** or **Apply** on the One Touch Properties window.

When PaperPort opens after you finish scanning, the thumbnails of your scanned documents are on the Desktop in that folder.

## **Text Documents Properties**

These properties apply to Microsoft Word, Microsoft Excel<sup>®</sup>, and the other applications indicated by their icons in the list. The properties apply to the OCR settings for the applications.

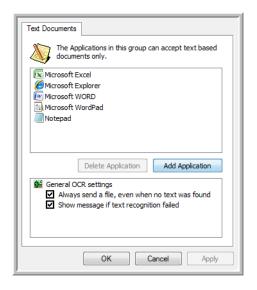

1. Click in the OCR settings boxes for the options you want.

The options will apply to all the applications in the group.

**Always send a file, even when no text was found**—The scanned file is sent to the OCR reader even if the image does not appear to contain text. This could occur if you scanned a photograph with a One Touch button set for text applications.

**Show message if text recognition failed**—A message will open on the screen if the OCR reader does not detect text in the image.

2. To add another application to the list, click the **Add Application** button.

The Add Text Based Link dialog box opens.

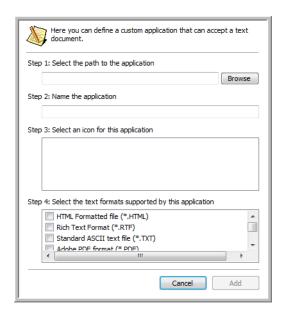

3. Click **Browse** to find the application you want to add to the list.

When you select the application using the Browse button, steps 1, and 2 on the dialog box are automatically filled in, and the application icon appears in step 3.

- 4. Select the icon in Step 3 of the dialog box. That is the icon that will appear in the One Touch Destination List.
- 5. In step 4 of the dialog box, select the file formats that the application will accept.

Refer to the documentation that you received with the application to see which text formats the application accepts.

The options you select under step 4 determine the page format icons that appear in the One Touch Properties window for that group of applications.

- 6. Click the Add button.
- 7. Click **OK** or **Apply** on the Link Properties window.
- 8. Click Refresh on the One Touch Properties window.
- 9. Click **OK** or **Apply** on the One Touch Properties window.

## **Image Documents Properties**

These properties apply to OmniPage Pro that you received with your scanner, plus Microsoft Paint and other image processing applications.

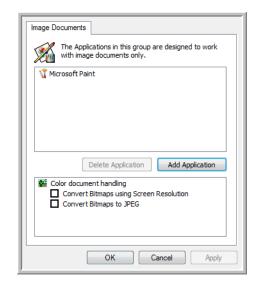

1. Click in the Color document handling settings boxes for the options you want.

The options will apply to all the applications in the group.

**Convert Bitmaps using Screen Resolution**—Use this option to ensure that an image will fit on the computer's screen. When a computer screen is set to a lower resolution, bitmap images with a higher resolution may be too big to fit on the screen.

**Convert Bitmaps to JPEG**—JPEG files can be compressed to produce smaller file sizes and, therefore, shorter transmission times. Use this option to provide that compression capability to image files.

2. To add another application to the list, click the **Add Application** button.

See the steps on page 46 to add an application to the list.

- 3. Click OK.
- 4. Click **Refresh** on the One Touch Properties window.
- 5. Click **OK** or **Apply** on the One Touch Properties window.

## **Storage Properties**

These properties apply to the Destination Application named Transfer to Storage.

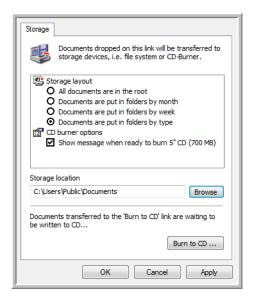

1. Click the Storage Layout options you want.

**All documents are in the root**—The scanned documents are saved in the root of the folder specified in the Storage Location.

Documents are put into folders by month, week, or type—Folders are created based on your selection (month, week, or type) and the scanned documents are saved in those folders. New folders are created for each month and week so you can keep track of when you scanned the documents.

- 2. Click the **Browse** button to specify the location to store the scanned documents, or type a location directly into the box.
- If you have a CD burner attached to your computer, the option Show message when ready to burn 5" CD (700MB), should also be selected so you will see a message when it's time to click the Burn to CD button.
- 4. Click **OK** on the Link Properties window.

#### **eMail Properties**

These properties apply to email applications so you can specify the folder for documents that you will attach to an email message. Microsoft Outlook® will accept direct attachment of documents to a blank email message as soon as scanning is finished, but other email applications may not. If you're using one of those applications, such as America Online® (AOL), you need to know which folder contains the scanned documents so you can manually attach them to your email messages.

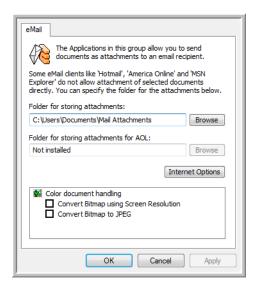

- 1. Click the **Browse** button for **Folder for storing attachments** and choose a folder for your eMail attachments.
- If you are using AOL on your computer, and the folder name for AOL is incorrect, click the **Browse** button and find the correct AOL folder.
  - For scanned images to be auto-attached to a blank email message, you must have the specific folder location AOL uses to find the attachments. Please contact AOL for more information about the folder location in which AOL stores attachments.
- 3. If you need to change your email client, or any other internet options, click the **Internet Options** button.
  - The Windows Internet Options Control Panel opens. Click the Programs tab and choose a new email client from the Email list. These are the standard Windows Internet options. Please see your Windows documentation for more information about Internet options. If you are using AOL, please see the AOL user manual for making changes to the Internet options applicable to AOL.
- 4. Select the options for color document handling.
  - **Convert Bitmaps using Screen Resolution**—Use this option to ensure that an image will fit on the computer's screen. When a computer screen is set to a lower resolution, bitmap images with a higher resolution may be too big to fit on the screen.

**Convert Bitmaps to JPEG**—JPEG files can be compressed to produce smaller files sizes and, therefore, shorter transmission times. Use this option to provide that compression capability to image files.

- 5. Click OK.
- 6. Click **OK** or **Apply** on the One Touch Properties window.

## **Selecting Page Format Options**

The Page Format options that you select determines the file format of the scanned document. Appropriate page format options and file types are available for the type of Destination Application selected for the button.

The available options are for images and text.

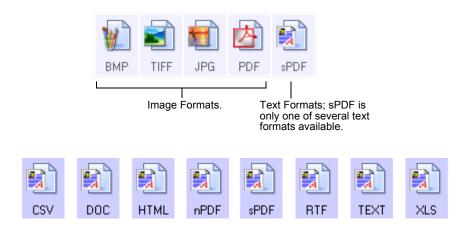

## **Create Single Image Files**

The TIFF and PDF formats support multiple page documents. If you are scanning as a TIFF or PDF file and want one file created for each image scanned, select **Create single image files**. Note that this option is automatically selected and disabled if you have selected a format that only supports single pages, such as BMP or JPG.

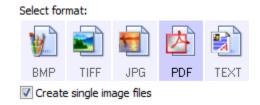

## **Image Formats**

Select an image file format for photos, artwork or other documents that you want to save as images. BMP and TIFF are standard image file formats generally used if you want to do additional image processing, such as photo touch-up or color correction. Both of those file formats tend to be larger than the JPEG format.

Because JPEG image files can be reduced in size, the JPEG format is often used for images on web pages, or if file size might be a problem when electronically sending the files. JPEG files are reduced in size by lowering their image quality, and you can select the degree of quality for your scanned images from the JPEG file format icon.

The PDF format is often used to create images of text pages. You may want to select PDF as the page format when scanning text pages that do not require OCR processing or other processing. The PDF format is also used to put multi-page documents on web sites as pdf-readable files. As with the JPEG option, the PDF format can be reduced in size or quality.

#### To select a JPEG or PDF file size:

- 1. Select **JPG** or **PDF** as the page format.
- Right-click on the JPG or PDF icon. A menu opens.

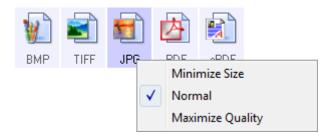

3. Choose the file size/image quality option for your scanned images.

Minimize Size—Smallest file size, lowest image quality.

Normal—Medium file size, some loss of image quality.

**Maximum Quality**—Largest file size, no loss of image quality.

Your selection pertains only to the button currently selected on the One Touch Properties window. Other buttons that have JPG or PDF selected as the Page Format are not affected, so you can set the JPEG or PDF file size/image quality independently for each button.

4. Click **OK** or **Apply** on the One Touch Properties window.

#### **Text Formats**

Selecting the text format option also selects OCR processing as an automatic step for scanning. Therefore, when you scan a document with the text format selected, the text portions of the document are automatically converted to editable text. See "Scanning with Optical Character Recognition (OCR)" on page 60.

Select a text format for documents with text or numbers, such as a business letter, report, or spreadsheet. The text format icon has several file formats available, depending on the Destination Application you select.

The specific file format is the file name extension on the text format icon.

As you select Destination Applications that are text applications, the text format icon changes to match the file type of the application. In some cases, the Destination Application supports several file types, and you can right-click on the icon to choose the particular file type for that application.

## To select a file type for the text format:

- 1. Select the Destination Application.
- 2. Right-click on the text format icon.

A menu opens. The following figure shows samples for different Destination Applications.

Example menu for the text format when the Destination Application is Microsoft Word.

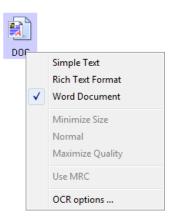

Example menu for the text format when the Destination Application is a Storage location.

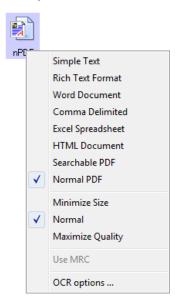

3. Choose the file type that you want for the text format.

Your selection of a file type pertains only to the button currently selected on the One Touch Properties window. Other buttons that have a text option selected as the Page Format are not affected, so you can set the text file type independently for each button.

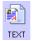

**Simple Text**—The .txt file format. Text with no formatting; used by the standard Microsoft Notepad application.

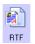

**Rich Text Format**—The .rtf file format. Text that retains formatting when converted. Available with Microsoft Wordpad and Word.

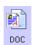

**Word Document**—The .doc file format used by Microsoft Word.

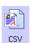

Comma Delimited—The .csv file format; used for database or spreadsheet data with fields separated by commas. When the document is converted into editable text by the OCR software, the fields are maintained so you can copy and paste them to a database or spreadsheet application.

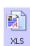

**Excel Spreadsheet**—The .xls file format used by Microsoft Excel.

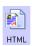

**HTML Document**—The .htm file format used to create web pages.

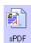

**Searchable PDF**—The .sPDF file format used by Adobe Acrobat and OmniPage Pro. This format converts scanned text into PDF with text search and OCR capabilities. See "Scanning with sPDF or nPDF and Searching for Text" on page 62 for details.

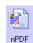

**Normal PDF**—The .nPDF file format used by Adobe Acrobat and OmniPage Pro. This format converts scanned text into PDF with text search and OCR capabilities, you can edit the text in an nPDF image if a PDF editing program is installed. See "Scanning with sPDF or nPDF and Searching for Text" on page 62 for details.

4. To change the OCR settings, choose **OCR Options**.

The OCR Options provide a series of selections for the OCR feature when you scan text. This menu option is only available if you have the One Touch OmniPage Module or OmniPage Pro installed on your computer. See the **One Touch OmniPage Mini-Guide** on the installation Disc for details.

Note that the OCR Options settings apply to all buttons. If you change them for one button, those changes apply to the other buttons as well.

5. Click **OK** on the One Touch Properties window.

## **Renaming a One Touch Button**

The One Touch buttons have names that identify their pre-set functions, such as OCR and PDF, but you can edit the names.

- 1. Open the One Touch Properties window.
- 2. Using the arrows, choose the button that you want to rename.
- 3. Select the name's text and type a new name.

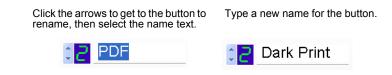

4. Click OK or Apply.

The button is now renamed.

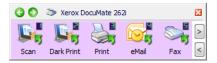

## **Selecting Options for a Button**

The One Touch Options determine the types of Destination Applications available for a button, as well global settings for choosing the location of the files for your scanned items.

1. Open the One Touch Properties window and click the **Options** tab.

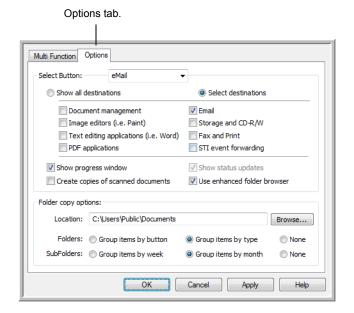

Click the Select Button menu arrow and select the button for new options. 3. Select button options as described below.

**Show All Destinations**—This option selects all the Destination Application categories.

**Select Destinations**—Select this option to individually choose the types of applications to include in the list of Destination Applications. Check the boxes for the type of application to include.

- Document Management includes PaperPort and other applications for processing and keeping track of your scanned documents.
- Image Editors include Microsoft Paint and other drawing and graphics applications.
- Text Editors include Microsoft Word and WordPad, Microsoft Excel, and other word processing and spreadsheet applications. Select this option if you want OCR processing to convert your scanned documents to text that you can edit. See "Scanning with Optical Character Recognition (OCR)" on page 60 for more about OCR.
- **PDF applications** are for documents scanned to the PDF format.
- **Email** includes Microsoft Outlook and other email applications. See "eMail Properties" on page 49 for details about attaching scanned documents to your email messages.
- Storage and CD-R/W is for either storing scanned documents in a folder, or sending them to a CD burner to create a CD containing the scanned documents. See "Transferring Scanned Documents to Storage" on page 67 and "Scan and Burn to a CD" on page 64 for details.
- Fax and Print is for sending your scanned documents directly to your printer or fax software for faxing.
- Sti event forwarding is for using another application's interface for scanning. The One Touch Event Forwarding dialog box opens so you can select which application to use to continue scanning. See "Scanning with Event Forwarding" on page 65 for details.
- 4. After selecting a new category for the Destination Applications, click the **Multi Function** tab to see which ones are added to the list.

## **Global Options for All Scanning Functions**

**Show Progress Window**—Select this option to display the progress window of the document(s) during scanning.

**Use enhanced folder browser**—Select this option if you want to save your scans to a network location that is not a mapped drive on your computer.

Create copies of scanned documents—Sometimes the image of a scanned document is only saved as a temporary file until its Destination Application is finished using it. In those cases you may or may not want an additional, permanent copy saved on your hard drive.

The copies will be saved in the folder specified in the Folder Copy Options section.

This option is not available if either **Document Management** or **Storage and CD-R/W** are selected because, by default, file copies for those types of Destination Applications are already automatically saved in the folder for copies.

**Folder Copy Options**—This section of the dialog box sets the location for copies of your scanned documents and how you want to group them.

Click the **Browse** button and find the folder for the copies. Select the grouping option for the documents. The Group by button option groups the documents under the name of the One Touch button. For example, if the button is named Printer, the documents are grouped under the name Printer. Group by type arranges the scanned documents by the type of file, such as .doc or .jpg. If you also want to group them by date you can choose the week and month options.

## **Configure Before Scan**

Choosing Configure Before Scan simply opens a scanning interface when you press or click a scan button. You can then use the interface to change the Resolution, Scan Mode, and other settings. When you scan, the scanned image will still be sent as the file type and to the same Destination Application already selected in the One Touch Properties window for that button.

## To configure before scanning:

- 1. Open the One Touch Properties window.
- 2. Using the arrows, choose the button that you want to set to configure before scanning.
- 3. Select the scan configuration Configure Before Scan.

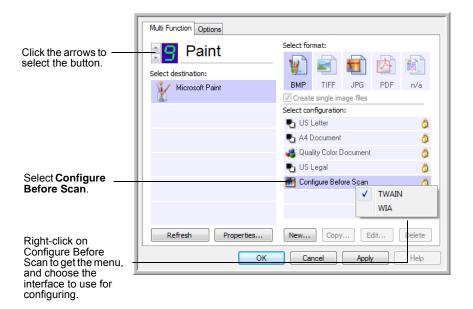

4. Right-click on **Configure Before Scan** and choose an interface to use for scanning.

**TWAIN**—The TWAIN Interface opens for you to make changes prior to scanning. See "Accessing the TWAIN Interface" on page 75.

**WIA**—The Windows Image Acquisition Interface (WIA) opens for you to make changes prior to scanning (available for Windows XP and Windows Vista only). See "Scanning with the WIA Interface" on page 80.

5. Click **OK** or **Apply** on the One Touch Properties window.

## **To Scan Using Configure Before Scan**

- 1. Put the documents in the scanner's ADF tray or on the flatbed glass.
- Click on the button you set to use the Configure Before Scan option.
   In the example shown on the previous page, the scanning option 9 has been set to use Configure Before Scan.
- 3. The TWAIN interface will open.

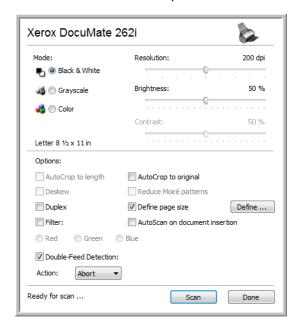

- 4. Choose the Options applicable to your scan batch.
- 5. Click on the Scan button in the TWAIN interface.
- 6. Your documents will be scanned and sent to the Destination Application specified in the One Touch 4.0 Properties.

In the example shown on the previous page, the Destination Application is Microsoft Paint.

Please see "Scanning with the TWAIN Interface" on page 75 for instructions on using the scanning features found in the TWAIN interface.

## Canceling a Configure Before Scan

To cancel a scan after scanning has begun:

1. Click on the **Cancel** button in the scanning progress window.

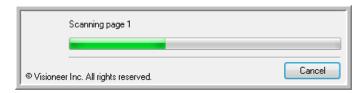

2. The following window will open asking you if you want to cancel the entire job.

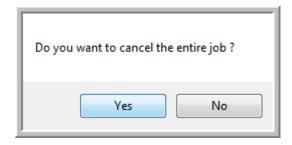

 Yes—scanning stops and all pages scanned in this batch, up to this point, will be deleted. The TWAIN interface will close and you can restart your scan from the beginning.

Choose **Yes** if the TWAIN scan settings are incorrect for your current scanning batch.

For instance, the Scan Mode is Black & White but you want to scan your documents in color, choose Yes to delete any scanned pages, then select the correct Picture Type and restart the scanning.

 No—scanning stops, but all pages scanned in this batch, up to this point, are not deleted and the TWAIN interface remains open. You can place a new page in the ADF, adjust the TWAIN settings for the new page, then click on the Scan button in the TWAIN interface to continue scanning. At the end of the scanning batch, all pages from the first portion of the scan and second will be sent to the Destination Application.

Choose this option if, for instance, you have been scanning a black & white document but you want to insert a color page into the document. Instead of having to re-scan the entire stack, you can stop the current scan, change the Picture Type from Black & White to Color, then restart the scanning without losing the pages already scanned.

# **Scanning with Optical Character Recognition (OCR)**

Optical Character Recognition (OCR) is like a printer in reverse. Instead of printing what's on the screen onto paper, OCR converts text and numbers on a scanned page into editable text and numbers. You can then work with the text and numbers to edit, spellcheck, change font or type size, sort, calculate, and so forth.

**NOTE:** For all OCR processing, use the original factory settings for OCR scanning that came with your scanner. When scanning with other settings, use at least 200 dpi for the resolution. If the original documents are of poor quality and have small type, 300 dpi can be used as the maximum resolution.

The One Touch OmniPage Module **or** the OmniPage Pro software must be installed on your computer in order to use the OCR options with the One Touch 4.0 software and your DocuMate 262i scanner. One Touch 4.0 and OmniPage Pro work together to combine scanning with OCR processing into one integrated step. The One Touch OmniPage Module was automatically installed when you installed your driver, the OmniPage Pro software is on the installation disc that you received with your scanner. The One Touch OmniPage Module and the OmniPage Software can both be installed on your computer at the same time, however, the features in the One Touch OmniPage Module will take precedence over the OmniPage software features when using One Touch 4.0. The "One Touch OmniPage Mini-Guide" is available on the installation disc.

With the One Touch OmniPage Module or OmniPage Pro software installed, the OCR process is automatic when the page format on the One Touch Properties window is a text format, such as DOC, TEXT, XLS, RTF, and so forth.

**NOTE:** If you have uninstalled the One Touch OmniPage Module or the OmniPage Pro software from your computer, items scanned as a text format are still converted with the OCR process, however, the options available with the process are then limited.

### To scan with OCR:

 To scan using the buttons on the scanner, press the Destination Selector until the LED is at 6, then press the Simplex or Duplex button.

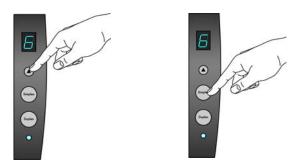

**NOTE:** One Touch Button 6 is preset as your OCR button. But you can also set up any other button to scan and OCR the text.

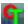

2. To scan from the One Touch Button Panel, click the One Touch icon in the Windows Notification Area, click the arrows to see Button 6, then click Button 6.

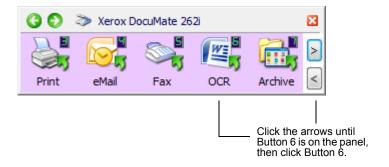

Your scanned pages appear in the Destination Application with their text ready for editing and other text processing.

**NOTE:** Please refer to the **One Touch OmniPage Mini-Guide**, on the installation Disc that you received with your scanner, for detailed instructions on configuring and scanning with the advanced OCR Options.

## Scanning with sPDF or nPDF and Searching for Text

Searchable PDF (sPDF) and Normal PDF (nPDF) are special forms of an Adobe PDF file. sPDF converts scanned text into the PDF format with text search and OCR capabilities. nPDF has those same features, plus you can edit the text in an nPDF image if you have a PDF editing program. The two PDF formats can also produce images with different image quality, so you may want to experiment with them to determine which is better for your scanned documents. sPDF and nPDF are only available as page format options if you have the One Touch OmniPage module or the OmniPage Pro software installed on your computer.

#### To scan with sPDF or nPDF:

- 1. Open the One Touch Properties window.
- 2. Using the arrows, choose a One Touch button to use for the sPDF or nPDF scanning.
- Select a Destination Application that uses a text format as the page format.
- 4. Right-click on the text format icon.

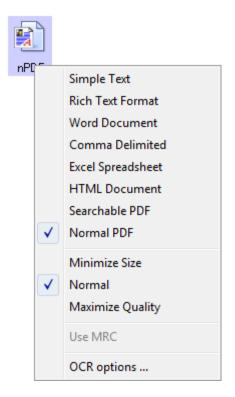

Choose the Searchable PDF or Normal PDF option for the page format. **NOTE:** Not all Destination Applications have the sPDF and nPDF options.

The settings for the button (button 8 in this example) now show your page format selection.

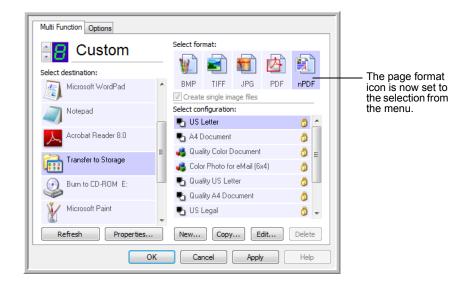

- 6. Choose a Scan Configuration.
- 7. Click **OK**. The One Touch Properties window closes.
- 8. Now scan with that button and the scanned document will be in the sPDF or nPDF format that was selected for the button.
- To search for the text, open Adobe® Acrobat® Reader® or Adobe® Acrobat®.
- 10. From the Adobe Acrobat **File** menu choose **Open**, and open the file you just scanned.
- From the Adobe Acrobat Edit menu choose Find.
   The Find dialog box opens.
- 12. Enter the text you want to find, and click the **Find** button.

  See the Adobe Acrobat user manual for more about finding text in a PDF file, or about editing PDF text.

## Scan and Burn to a CD

If you have a CD burner attached to your computer, you can scan directly from your Xerox DocuMate 262i scanner onto a CD. This feature is available only on computers running Windows XP or Windows Vista.

#### To scan and burn to a CD

- 1. Open the One Touch Properties window.
- Using the arrows, choose a button to use for scanning and burning to a CD.
- 3. Select **Burn to CD** as the Destination Application.

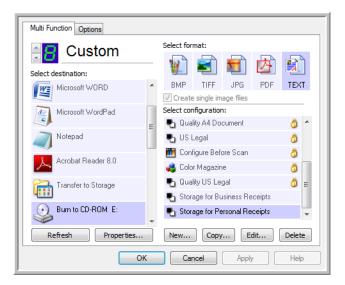

- 4. Choose a Page Format and a Scan Configuration.
- 5. Click OK.

The One Touch Properties window closes.

Now start scanning using the button you selected to use to scan and burn to CD.

When scanning is finished, a bubble message on the screen tells you that files are waiting to be burned to the CD.

Open the One Touch window and make sure that the Burn to CD
Destination Application is still selected and click the Properties
button.

The One Touch 4.0 Link Properties window opens.

- 8. Make sure a CD is in the CD burner.
- Click the Burn to CD button. The CD burner begins and your scanned documents are written to the CD.

**NOTE:** If other files are also waiting in this location, they will get written with the One Touch files on the CD.

## **Scanning with Event Forwarding**

If you want to specify an application to use for scanning at the start of the process, you can use event forwarding. The scanner will feed in the first page, but will then stop until you select the application to use.

## To scan with event forwarding:

- 1. Open the One Touch Properties window.
- 2. Using the arrows, choose a button to use for the event forwarding.
- 3. Select Still Image Client as the Destination Application.

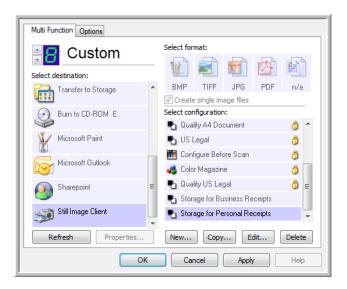

- 4. Click OK.
- Start scanning using the button you selected for event forwarding.
   A dialog box opens for you to select the application to use for scanning.

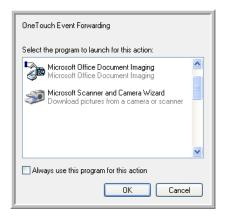

Select the application in the box and click **OK**.
 Now the application you selected opens and you can continue the scanning from that application's TWAIN interface.

# **Creating an HTML Web Page from Your Scanned Documents**

If you scan a document, whether a single page or multiple pages, you can have the pages converted directly to HTML formatted pages for posting directly to your web site.

## To scan and create an HTML web page:

- 1. Open the One Touch Properties window.
- 2. Using the arrows, choose Button 8, or any other button that has Microsoft Explorer as one of its Destination Applications.
- 3. Select **Microsoft Explorer** as the Destination Application.
- 4. Choose HTML as the Page Format.

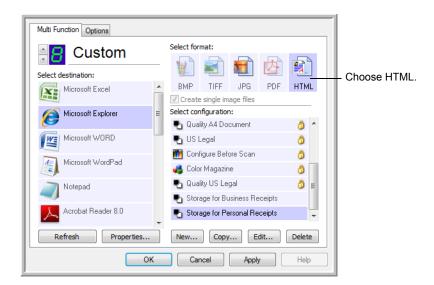

- 5. Choose a Scan Configuration that has the settings for the image on the HTML page.
- 6. Click OK.
- 7. Now on the One Touch Button Panel, click Button 8.
  - When scanning is finished, the document is first converted to editable text using the OCR process, then is converted into an HTML format. Microsoft Internet Explorer then opens showing your converted page.
- 8. Choose **Save As** from the Internet Explorer **File** menu, give the page a name, and save it in the location you use for your web page files.
- You can now use Microsoft Internet Explorer or other application to post the document to your web page as you would any other HTML page.

## **Transferring Scanned Documents to Storage**

With the Transfer to Storage scanning process, you can scan documents and save them in a folder in one step. The process is ideal for archiving documents without having to manually save or process them in any other way. If you choose a text format for the file format, the documents are also automatically converted by the OCR process into editable text and numbers before being stored.

 To scan using the buttons on the scanner, press the Destination Selector until the LED is at 7, then press the Simplex or Duplex button.

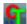

2. To scan from the One Touch Button Panel, click the One Touch icon in the Windows Notification Area, click the arrows to see Button 7, then click Button 7.

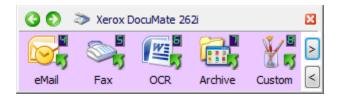

Your scanned pages are stored in the location that you specified on the One Touch 4.0 Link Properties window.

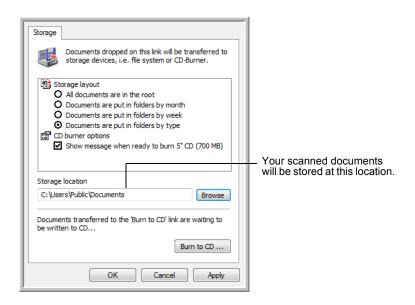

When selecting the storage location for scanned documents, you can select a local folder, or a folder on a server or mapped drive.

#### Scanning to Multiple Folders

When archiving documents with the Transfer to Storage option, you can scan them to multiple folders. For example, one folder might be for "Business Receipts," a second folder might be for "Personal Receipts," and a third folder might be for "Annual Receipts."

To scan to multiple folders, you create multiple scan configurations with Transfer to Storage as the Destination Application, and assign each scan configuration to one of the scanner buttons.

**NOTE:** The selections you make using the Storage Options tab override the storage options that apply to the Storage Properties.

#### **Setting up multiple folders for transfer to storage:**

- 1. Using Microsoft Windows, create the folders that you want to use for storing scanned items.
- 2. Open the One Touch Properties window.
- 3. Select **Transfer to Storage** as the Destination Application.
- Click the New button.

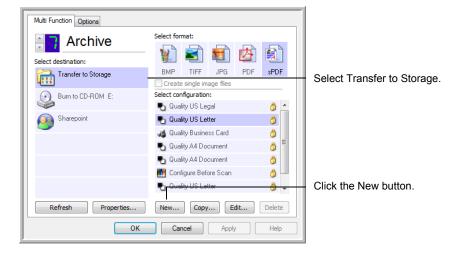

The Scan Configuration Properties dialog box opens.

- To help you remember which folder it is, give the new configuration a name that indicates the folder name, such as "Storage for Business Receipts."
- 6. Click the **Scan Settings**, **Page Settings**, and **Advanced Settings** tabs, and select the settings you want.

7. Click the **Storage Options** tab.

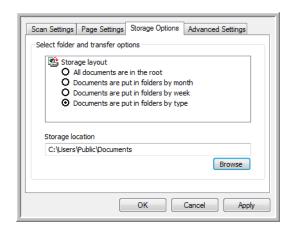

- 8. Click the Browse button.
- 9. Select the folder you created for storing the scanned documents.

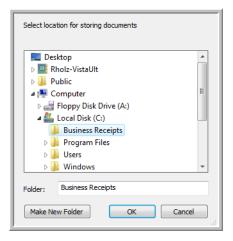

If you haven't created the folder yet, you can click the **Make New Folder** button and type the name for the new folder.

10. Click **OK**. The selected folder will now be set as the Storage Location, such as "Business Receipts."

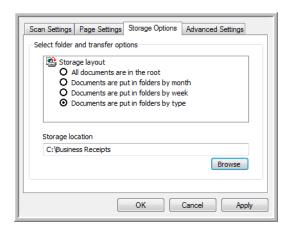

- 11. Click **Apply**. The new configuration is now listed as a Transfer to Storage configuration.
- 12. Repeat the process to create additional new configurations, such as one named "Storage for Personal Receipts."
- 13. Make sure to designate separate folders as the Storage Locations for the new configurations.

You will now have multiple configurations set up for the Transfer to Storage destination, and each configuration scans documents to separate folders.

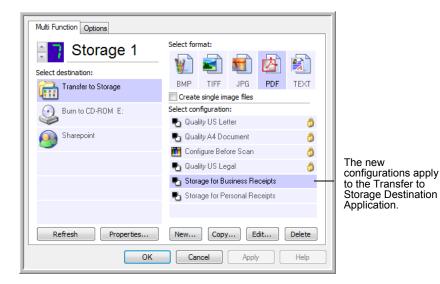

14. Now click the arrow buttons to select a scanner button for each new configuration. Click **Apply** to set that button for that configuration.

The following examples show that buttons 7 and 8 have been set to scan to each of the new configurations.

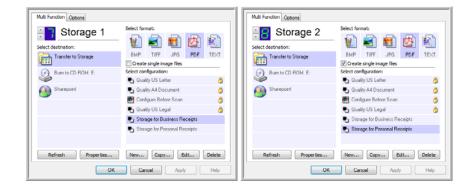

Note that the button names have also been changed to Storage 1 and Storage 2 to remind you that both send documents to storage, but to different locations.

#### Scan to multiple storage folders:

- 1. Insert the documents you want to scan to storage.
- 2. Press the **Destination Selector** buttons on the scanner to get to one of the buttons set up for scanning to storage.
- 3. Press the **Simplex** or **Duplex** button to scan the documents.
- When scanning is finished, insert the next set of documents and press the **Destination Selector** buttons to get to the next button you have set up for scanning.
- 5. Press the **Simplex** or **Duplex** button to scan the documents.

When scanning is finished, the two sets of documents are stored in two separate folders.

## To Use OCR Before Transferring to Storage

If the documents you want to transfer to storage are text documents or spreadsheets, you can have them converted by the OCR process prior to being stored.

- 1. Open the One Touch Properties window.
- 2. Using the arrows, choose Button 7, or any other button if it is set up with Transfer to Storage as one of its Destination Applications.
- 3. Choose a text format as the file format.
- Right-click on the text format icon and choose the file format for the scanned documents.

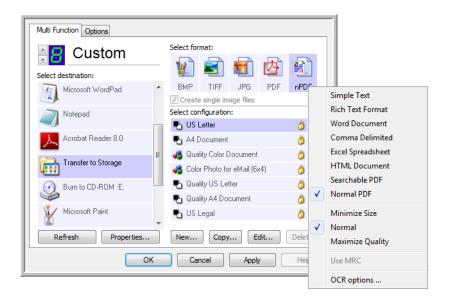

- Choose a Scan Configuration.
- 6. Click OK.

The One Touch Properties window closes.

7. Now start scanning using Button 7 (or other button you set up for archiving).

When scanning is finished, the documents are saved in the text file format and in the location you specified.

## **Checking the Hardware and Setting the Lamp Power Saving**

1. Right-click on the One Touch icon and choose **Show Hardware** from the pop-up menu.

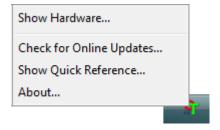

You can also click the scanner icon at the top of the One Touch Button Panel.

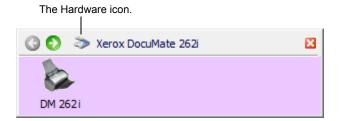

If the Hardware View of the panel is open you can also right-click on the DM262i icon.

The Hardware Properties dialog box opens and shows information about your Xerox DocuMate 262i scanner.

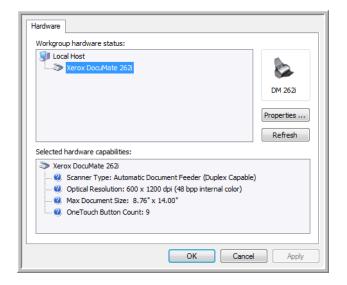

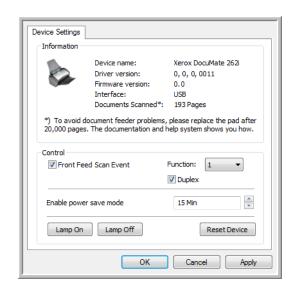

2. Click the Properties button.

Your scanner has a built-in power saving feature that is set to power down after 15 minutes of idle time. You can change the time before the scanner powers down, from 1 minute to a maximum of 4 hours.

3. Click the arrows for the Lamp timeout setting and choose a time setting.

To turn the lamp on and off manually without turning off power to the scanner, click the **Lamp On** or **Lamp Off** buttons.

To return the scanner to its factory settings, click **Reset Device**.

See "Auto Scan from the Front Feed Tray" on page 28 for instructions on using the **Front Feed Scan Event:** option.

4. Click **OK** to save the changes and close the dialog box.

# Scanning with the TWAIN Interface

Instead of using the scanner buttons or the One Touch Button Panel to scan, you can also scan from the TWAIN interface. The PaperPort application that you received with your scanner provides access to the TWAIN interface. This scanning method is particularly helpful when you're already using PaperPort to file and save scanned items, or if you want to adjust scan settings prior to scanning.

A Note About Your Scanner and the TWAIN standard: TWAIN is a widely recognized standard that software applications use to receive images from scanners, digital cameras, and other digital devices. The PaperPort software that you received with your scanner uses the TWAIN standard, and this guide shows how to scan with it. But you can also open the same TWAIN interface from many other graphics and imaging applications and scan from them as well. Because the TWAIN interface is the same regardless of the software you use to open it, you can still use the instructions in this *User's Guide* for scanning with your Xerox DocuMate 262i scanner. To access the TWAIN interface from other software, please refer to their user's guides, then return to this *User's Guide* for the steps to scan.

**NOTE:** You can also access the TWAIN interface when you're scanning from the One Touch software. If the One Touch configuration you're using to scan is set to **Configure Before Scan**, and the selected option is **TWAIN**, the TWAIN interface opens right away without opening PaperPort or any other TWAIN-compliant software first. See the section "Configure Before Scan" on page 57 for details.

The PaperPort software includes a complete set of help topics that answer questions about each feature of the software. To open the Help Topics window, press the **F1** key or choose **PaperPort Help** from the **Help** menu.

You can also refer to the *PaperPort Getting Started Guide* and *PaperPort User's Guide* on the Installation CD.

## **Accessing the TWAIN Interface**

Each TWAIN-compliant software application has its own specific steps to open the TWAIN interface, but the basic process is the same for most of them.

- 1. Open an application that is TWAIN-compliant.
- 2. Use the application's command that opens the TWAIN interface.

For example, in PaperPort click on the Scan button then choose **TWAIN:** Xerox DocuMate 262i when prompted. Also, many Microsoft Office applications can access the TWAIN interface from the Insert menu, by choosing Picture then From Scanner or Camera. Select Xerox DocuMate 262i from the drop-down menu. Then click Custom Insert. Note that your scanner may be listed twice. One listing is for choosing TWAIN Interface, the other is usually for choosing the WIA Interface. See "Scanning with the WIA Interface" on page 80.

3. The TWAIN Interface will open.

Please refer to an application's user guide for the appropriate steps to open the TWAIN Interface for your scanner.

## **Scanning with the TWAIN Interface**

The TWAIN interface lists the scanning options available with your Xerox DocuMate 262i scanner.

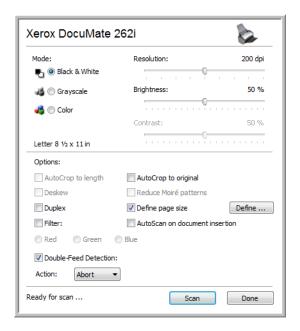

1. Adjust the paper guides for the width of the item(s) your are scanning.

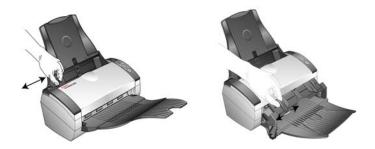

2. Load the documents or item into the scanner.

**Scan from the Input Tray**—Load the documents *face down* with their tops into the Automatic Document Feeder.

**Scan from the Front Feed Tray**—Place an item *face up* with its top pointing into the scanner onto the tray.

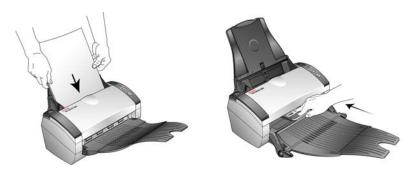

- 3. Adjust the settings in the TWAIN interface for the item you are scanning.
- 4. Click on the **Scan** button in the TWAIN interface.
- 5. When scanning is complete, click **Done** to close the TWAIN interface.

The scanned images appear in the TWAIN software. This example shows a thumbnail image of a scanned page on the PaperPort Desktop.

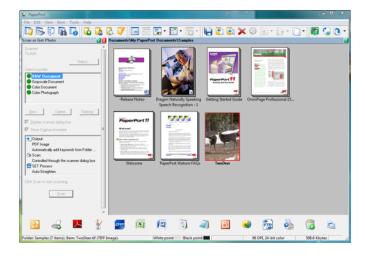

### The options on the TWAIN interface are:

Mode—Select a scanning mode:

**Black&White** to scan in black and white. Use this setting for letters, memos, and other black and white material.

**Grayscale** to scan items such as documents containing drawings or black and white photographs. You can also scan a color document to turn its colors into gray shades.

**Color** to scan magazine articles, photographs, and other color images in full color.

- Resolution—The maximum resolution is 600 dpi; the minimum is 75 dpi. This option determines the amount of detail you can see in the scanned image. The higher the dpi setting, the sharper and clearer the scanned image. However, higher dpi settings take longer to scan and produce larger files for the scanned images.
- Brightness and Contrast—Sometimes an image is scanned with the brightness and contrast set too light or too dark. For example, a note written with a light pencil may need to be scanned darker to improve legibility. Increasing or decreasing the brightness makes the scanned image lighter or darker. Contrast refers to the difference between the lighter and darker portions of the image. Increasing the contrast emphasizes the difference between the lighter and darker portions, decreasing the contrast de-emphasizes that difference. Contrast is used in conjunction with brightness.
- AutoCrop to Original—Select this option to let the scanner automatically determine the size of the item being scanned. For example, if you scan a 5" x 7" photo, the scanner will determine the size of the photo, and the scan area is the size of that photo.

When using the AutoCrop to Original option, always use the paper guides on the scanner so the page is not skewed.

- **Duplex**—Scan both sides of the page.
- Filter—The Filter is the ability of your scanner to automatically remove a color from a scanned item. The Filter option applies to Black&White or Grayscale Mode.

The original with a red watermark over black text.

The scanned item with the red filtered out

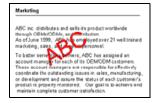

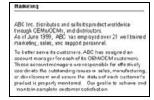

 Reduce Moire Patterns—Moire patterns are wavy, rippled lines that sometimes appear on the scanned images of photographs or illustrations, particularly newspaper and magazine illustrations.
 Selecting Reduce Moire Patterns will limit or eliminate moire patterns in the scanned image. This option is only available for the Grayscale or Color Mode at 300dpi or less. Define page size—Click this option to activate the Define button.
 Then click the Define button to see the Define page size dialog box for selecting a specific page size.

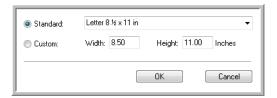

Click **Standard**, click the menu arrow and choose a page size from the list, or click **Custom** and enter the horizontal and vertical page dimensions in the boxes. The maximum size is 8.5" x 14". The units of measurement can be inches or millimeters. Click the name of the units, inches or mm (millimeters), to toggle between them.

#### Click OK.

The currently selected page size appears in the middle of the TWAIN interface on the left hand side.

The Define page size option cannot be used with **AutoCrop to original**.

- AutoScan on document insertion—Your Xerox DocuMate 262i scanner includes AutoLaunch technology that senses when an item is inserted into the paper feed and starts scanning immediately. Select this option to turn on the AutoLaunch feature. The item is scanned with the current settings on the TWAIN interface. If this option is not selected, the scanner waits for you to click the Scan button.
- **Double-Feed Detection**—Selecting this option turns on the scanner hardware feature that detects when multiple pages feed through the scanner at one time.

**Abort**—the scanner stops scanning, all pages scanned to this point are saved.

**Prompt**—you will be prompted to remove the pages in the ADF, restack the remaining pages and continue scanning. All pages scanned before and after the double page feed are saved.

## **Display the Device Configuration**

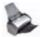

 Click the Xerox DocuMate 262i icon in the top right corner of the TWAIN interface.

The Device configuration window opens and shows the information about your scanner.

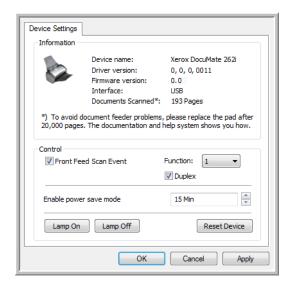

2. Click the arrows for the Lamp timeout setting and choose a time setting.

To turn the lamp on and off manually without turning off power to the scanner, click the **Lamp On** or **Lamp Off** buttons.

To return the scanner to its factory settings, click **Reset Device**.

See "Auto Scan from the Front Feed Tray" on page 28 for instructions on using the **Front Feed Scan Event:** option.

3. Click **OK** to save the changes and close the dialog box.

# **Scanning with the WIA Interface**

Microsoft Windows XP and Windows Vista include their own scanning interface—known as Windows Image Acquisition (WIA)—for acquiring images from scanners, digital cameras, and other digital devices.

This section shows how to use Microsoft Paint to scan using the WIA interface, but you can use PaperPort and other Windows applications as well.

NOTE: Duplex (two-sided) scanning is not available from WIA.

### To scan using WIA from Microsoft Paint:

1. On the Windows taskbar, click **Start**, point to **Programs**, point to **Accessories**, and then click **Paint**.

The Paint window opens.

2. From the File menu choose From Scanner or Camera.

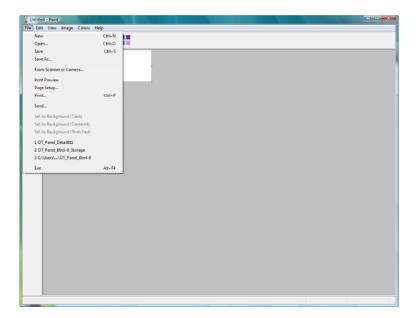

The **Scan using Xerox DocuMate 262i** window opens. Use this window to select scanning options and start the scan process.

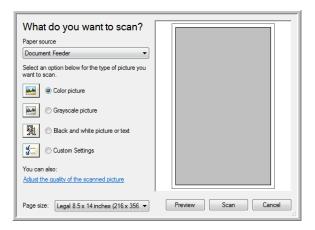

- 3. Click the button most appropriate for the item you're scanning.
- 4. Select a paper size from the Page Size list.
- Click **Preview** to preview the image before scanning.
   The image is displayed on the right side of the window.

**NOTE:** If you preview when scanning a stack of documents, the first page of the stack feeds through the ADF for the preview. After adjusting the scanner settings, replace that page on the stack so it is scanned with the rest of the pages.

- 6. Adjust settings of the previewed image as desired:
  - Change the button selection for the type of image.
  - Adjust the custom settings; refer to the next section, "Fine Tuning Your Scans".
  - Change the size of the scanned image. To do this, click and hold the mouse pointer over one of the four sizing-boxes on the corners of the previewed image. Then drag the box to increase or decrease the size of the image.
- 7. Preview the image again. When you are satisfied with the image, click the **Scan** button.

8. The scanned images will appear in Microsoft Paint (or other WIA application you're using).

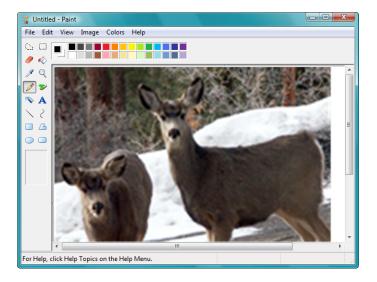

## **Fine Tuning Your Scans**

You can select new settings before you scan an item to fine tune exactly how you want to scan it.

## To select the scanner settings before you scan:

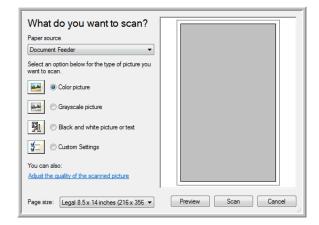

1. On the scan window, click **Adjust the quality of the scanned picture**.

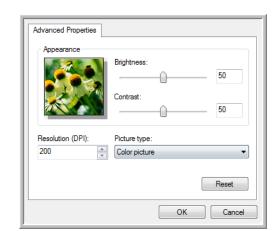

The Advanced Properties dialog box opens.

2. Select the options for scanning.

**Brightness** and **Contrast**—Drag the sliders to the right or left to adjust the brightness and contrast of the scanned image. The Contrast setting does not apply to the setting **Black and White picture or text**.

**Resolution (DPI)**—Click the menu arrow and choose the dots per inch (dpi) of the resolution. The maximum resolution is 600 dpi; the minimum is 75 dpi. The higher the dpi setting, the sharper and clearer the scanned image. However, higher dpi settings take longer to scan and produce larger files for the scanned images.

**Picture type**—Click the menu arrow and choose the most appropriate type for the item you're scanning.

#### 3. Click OK.

The Custom Settings button is now set to scan with the options you selected.

If you want to reset the settings and start over, click **Reset**.

# Scanning with the ISIS Interface

You can use the ISIS interface from QuickScan or any other application that will access the ISIS driver. Note that the ISIS interface for each application varies depending on the application. Please refer to that software application's User Guide for instructions on scanning with the ISIS interface.

## Accessing the ISIS interface in QuickScan

Open the QuickScan software to access the ISIS driver scanning options. Please note that you may see the following warning message:

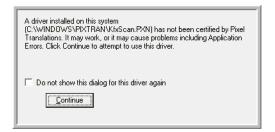

1. Please disregard this message and click Continue.

The Pixel Translations ISIS drivers were installed correctly during the installation of your Xerox DocuMate 262i scanner.

The Scanner Selection dialog box will then open.

Select Xerox DocuMate 262i from the list of scanners and click OK.
 Your scanner is then ready to work with the QuickScan ISIS driver.

## **Maintenance**

This section contains information on maintenance, troubleshooting, uninstalling, scanner specifications, and spare parts.

## **Cleaning the Automatic Document Feeder**

You may need to clean the ADF feed mechanism if your documents do not feed easily into the ADF, or several feed in at the same time.

#### To clean the ADF:

- 1. Dampen a soft cloth with some Isopropyl rubbing alcohol (95%).
- 2. Press the ADF cover release on the top left of the scanner body to open the Automatic Document Feeder cover.

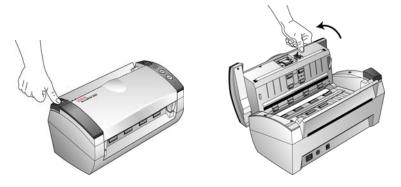

3. Wipe the feed roller from side to side. Rotate the roller to clean its entire surface.

**NOTE:** Please be careful when cleaning the roller. The roller is designed to rotate in one direction only. As you're cleaning the roller, make sure it rotates easily, and continue rotating it in that direction while wiping it clean. Do NOT force the roller to rotate in the opposite direction. Forcing the roller to rotate will damage it, and may cause the scanner to feed pages incorrectly.

- 4. Wipe the pad from top to bottom. Be careful not to snag the cloth on the springs on either side of the pad.
- 5. Close the cover when you're finished.

## **Clearing Paper Jams**

If your scanner stops scanning due to a paper jam in the Automatic Document Feeder, a warning dialog box opens after a few moments.

#### To clear a paper jam:

1. Press the ADF cover release on the top-left of the scanner body to open the Automatic Document Feeder cover.

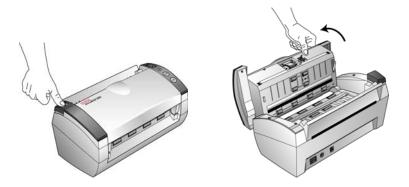

2. Remove the jammed paper and close the cover.

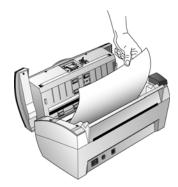

To reduce the number of paper jams, smooth and straighten the paper before scanning and adjust the guides to the paper size.

## **Replacing the ADF Pad Assembly**

The ADF pad may wear out and is designed to be a user-replaceable part. Problems with documents feeding into the ADF is an indication that the pad is wearing thin.

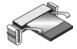

See the "Xerox DocuMate 262i Scanner Parts List" on page 94 for ordering information.

## To replace the ADF Pad assembly:

1. Press the ADF cover release on the top left of the scanner body to open the Automatic Document Feeder cover.

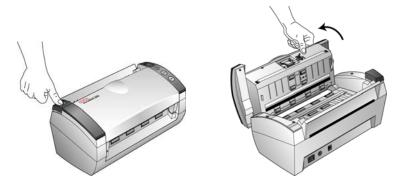

2. Squeeze the plastic clamps that hold the pad assembly in place and lift the pad up and out

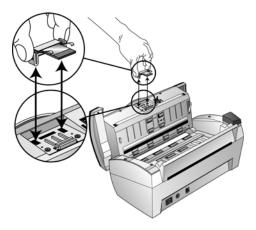

3. Reverse the procedure to replace the new pad into its slots.

## **Troubleshooting**

In addition to the troubleshooting information contained in this section, please see the Readme file on your installation CD. The Readme file contains additional information that may help you diagnose problems with the scanner.

If you try the troubleshooting procedures described in this section and in the Readme file, and the scanner still has problems, you may have a malfunctioning scanner. Refer to the technical support card that you received with your scanner. Also visit our web site at www.xeroxscanners.com for additional technical information.

#### Problem: The scanner won't scan. What's wrong?

Check for one of these possible problems:

- Are the cables loose or not plugged in securely? Inspect the cable connections. Make sure the cables are plugged in securely.
- Is the scanner's status light on? Turn on the scanner's power. If the status light doesn't come on, plug the power supply into another electrical outlet.
- Did you restart the computer after installing the software? If you
  didn't restart the computer, it may not have loaded all of the software
  files. Try restarting your computer.
- Did you plug the scanner into a USB hub? If you're using a USB hub to connect the scanner, the hub must have its own power supply. If the hub does not have its own power supply, plug the scanner into a USB port on the computer.
- Did you select another scanning source in the PaperPort Scan Pane? If you use multiple devices with your computer, you may have selected another source for images. Start the PaperPort software and click the Scan icon, then make sure Xerox DocuMate 262i is selected as the scanner.

Problem: The installation will not complete successfully. If installation finishes, the scanner's One Touch 4.0 options do not seem to work properly. What do I do?

A likely cause is that some driver programs are already installed on your computer for another scanner. They are interfering with the installation and One Touch options, and you need to remove those other drivers and re-install your Xerox DocuMate 262i scanner. Please see the documentation that you received with the other scanner for the steps to remove its driver programs. You can also use the basic steps in the section "Uninstalling Your Scanner" on page 91, but in Step 3, instead of uninstalling One Touch 4.0, uninstall the other scanner's driver programs. After uninstalling the other scanner's driver programs, uninstall One Touch 4.0 using the steps on page 91, then reinstall it using the steps on page 6.

## Problem: I got the error message: PaperPort cannot allocate enough memory to perform internal critical operations. What do I do?

Close any other active applications so that additional memory is available. If you click Continue, PaperPort moves the file to the PaperPort data directory and renames the file with the prefix "bad". This allows you to recover the file later.

To recover the file, you can import it into PaperPort by using the Import command in the File menu.

## **Status Light Troubleshooting Codes**

A blue status light indicates the normal state of the scanner.

#### **Normal Operation**

- **Blinking blue:** indicates the scanner is waking up from power saving and preparing to scan.
- Steady blue: indicates the scanner is ready to scan.

#### **Error Codes**

If your scanner experiences hardware problems, the status light blinks red, and the LED flashes an "E" and then the error code number.

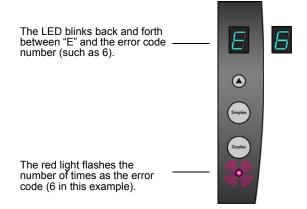

The E-code number indicates what the hardware issue is. Use the table listed on the next page as a reference for resolving hardware issues.

In all cases you should turn off your scanner and check your scanner setup. Open the scanner and make sure your input tray is fully seated in the scanner casing, make sure your ADF pad is securely snapped in place, verify the connections to the PC and wall.

| Error<br>Code         | Problem Description                                                                                       | Solution                                                                                                    |
|-----------------------|----------------------------------------------------------------------------------------------------|----------------------------------------------------------------------------------------------------|
| 0                     | Scanner is not connected to the computer. (The LED does not flash "E" and the status light remains blue.) | A cable may be loose. Check that the scanner's cables are correctly attached to the computer. If the scanner still does not connect, re-boot the computer.                                                                                                    |
| 4 or 5                | The scanner lamp is either turned off or the lamp has not warmed up enough to initiate scanning.          | In the One Touch hardware properties turn the scanner lamp on. See page 72 for instructions. If the lamp is already on, turn the lamp off then on again. If the problem persists and your scanner's power is plugged into a surge protector or UPS battery backup, try plugging the scanner power directly into a wall outlet. |
| 6                     | The scanner's cover is open.                                                                              | Close the scanner cover and make sure it attaches completely.                                                                                                    |
| 7 or 8                | The lamp in the scanner body or the ADF portion of the scanner has malfunctioned.                         | Make sure that the lamp has not been turned off manually. See the steps on page 72 to turn the lamp on and off. Re-boot your computer. If the problem persists, contact Xerox Technical Support.                                                                                                    |
| 9                     | Paper jam                                                                                                 | Open the ADF cover and remove the jammed page. See "Clearing Paper Jams" on page 86.                                                                                                    |
| All<br>Other<br>Codes | An internal part in the scanner may have malfunctioned.                                                   | Turn off the power to your scanner, then turn it back on again. If the problem persists, contact Xerox Technical Support.                                                                                                    |

## **Uninstalling Your Scanner**

To uninstall the Xerox DocuMate 262i scanner, remove the scanner software, PaperPort, or any other scanning software provided with the scanner.

#### **Uninstalling the Scanner and One Touch Software**

- On the Windows taskbar, click Start, point to Settings, then click Control Panel.
- 2. Windows 2000 and Windows XP: Double-click the Add/Remove Programs icon.
  - Windows Vista: Double-click the Programs and Features icon.
- 3. From the list of programs, select **One Touch 4.0**.
  - Click the **Change/Remove** button.
- 4. Click **Yes** when asked to confirm that you want to remove these software programs.
- Follow these same steps to select and remove the Kofax VirtualReScan 4.10 and OneTouch 4.0 ScanSoft OmniPage OCR modules from the installed programs list.
- 6. The One Touch 4.0 software is removed from your computer.
- 7. Unplug the USB cable from the scanner.
- 8. Close all open windows and restart your computer.

### **Uninstalling the PaperPort and OmniPage Software**

- On the Windows taskbar, click Start, point to Settings, then click Control Panel.
- 2. Windows 2000 and XP: Double-click the **Add or Remove Programs** icon.
  - Windows Vista: Double-click the **Programs and Features** icon.
- 3. Select PaperPort or OmniPage and click Remove.
- 4. A message window opens, asking if you are sure you want to remove PaperPort from your computer. Click **Yes**.
- 5. Close all open windows and restart your computer.

## **To Install Another Driver**

Before you can install another driver for your scanner, you must remove the currently installed driver first. Then the new driver can be installed.

- 1. Uninstall the One Touch 4.0 driver.
  - a. Open the Windows Control Panel.
  - b. *Windows 2000 and XP:* Double-click on **Add/Remove Programs**.

Windows Vista: Double-click on Programs and Features.

- c. Select One Touch 4.0 then click on the **Remove** button.
- d. An "Add or Remove" message box opens and asks if you are sure you want to remove One Touch 4.0 from your computer. Click **Yes**.

The One Touch 4.0 software is removed from your computer.

- 2. Unplug the scanner USB cable.
- 3. Reboot (restart) your computer.
- Follow the instructions in "Step 2: Install the Software" on page 6 of this User Guide and follow steps for installing one of the other driver options.

**NOTE:** The One Touch 4.0 driver is required for the scanner's buttons to function. If you select a driver without One Touch 4.0, the scanner buttons will not initiate scanning.

## Xerox DocuMate 262i Scanner Specifications

**Optical resolution** 600 x 1200 dpi Bit depth 48-bit color (internal)

Maximum page size 8.5" x 28"

Minimum page size 3.5" x 2" (Automatic Document Feeder) Scan method Automatic Document Feeder (ADF)

**ADF** specifications

Scanning Speed Up to 33 pages per minute.

Up to 66 images per minute @ 200 dpi

50 sheets Capacity

16 - 28 lbs. (0.002" - 0.006") Paper Thickness

**Front Feed specifications** 

Maximum item size 8.5" x 14" Minimum item size 2" x 2"

Item thickness 0.003" - 0.055" (0.076 - 1.397 mm) **Light source** Cold cathode fluorescent lamp

Interface USB 2.0 High Speed

Scanner dimensions

Height 12.5 inches (31.75 cm) Width 13.25 inches (33.66 cm) Length 17 inches (43.18 cm) Weight 8.6 pounds (3.91 kg)

**Operating temperature** 50 –104 F (5 –35 C without condensation) Relative humidity 40%–70% (@35 C without condensation)

Power adaptor DC Jack, 24Vdc/2.0A (48W), 100-240Vac, Energy Star and RoHS

compliant

Scanner rating 24Vdc. 1.5A

**Power consumption**  $\leq$  40 Watts (during operation);  $\leq$  25 Watts (on standby);  $\leq$  6 Watts

(power save after 15 minutes without scanning, can be adjusted

by software); ≤ 1 Watt (power off)

AC, US, 3P, 10A/125V, 180 cm, 3C, 18AWG, RoHS compliant Power cord

**USB** cable 185 cm, 28AWG, with core, RoHS compliant

Safety and agency certifications UL, C-UL, FCC Class B, CE, TUV/GS, WEEE

## Xerox DocuMate 262i Scanner Parts List

Please use the following part names and numbers when ordering replacements for your scanner.

| Part Name                           | Part Number |
|-------------------------------------|-------------|
| Paper Guide                         | 57-0104-000 |
| Output Tray                         | 57-0105-000 |
| Front Feed Tray with<br>Output Tray | 57-0121-000 |
| ADF Pad                             | 57-0103-000 |
| USB Cable                           | 35-0107-000 |
| AC Power Cord                       | 35-0103-000 |
| Power Supply                        | 37-0076-000 |
| Buttons Label                       | 09-0631-000 |

## **Appendix A Notices**

## **Section 1: Safety Introduction**

#### **Notices and Safety**

Please read the following instructions carefully before operating the machine and refer to them as needed to ensure the continued safe operation of your machine.

Your Xerox product and supplies have been designed and tested to meet strict safety requirements. These include safety agency evaluation and certification, and compliance with electromagnetic regulations and established environmental standards.

The safety and environment testing and performance of this product have been verified using Xerox materials only.

**WARNING**: Unauthorized alterations, which may include the addition of new functions or connection of external devices, may impact the product certification. Please contact your Xerox representative for more information.

## **Section 2: EMC**

This equipment has been tested and found to comply with the limits for a Class B digital device, pursuant to Part 15 of the FCC Rules. These limits are designed to provide reasonable protection against harmful interference when the equipment is operated in a commercial environment. This equipment generates, uses, and can radiate radio frequency energy and, if not installed and used in accordance with the instruction manual, may cause harmful interference to radio communications.

WARNING: In order to allow this equipment to operate in close proximity to Industrial, Scientific and Medical (ISM) equipment, the external radiation from ISM equipment may have to be limited or special mitigation measures taken.

Changes and modifications to this equipment not specifically approved by Xerox may void the user's authority to operate this equipment.

## **Section 3: Operational Safety Information**

Your Xerox equipment and supplies have been designed and tested to meet strict safety requirements. These include safety agency examination, approval, and compliance with established environmental standards.

To ensure the continued safe operation of your Xerox equipment, follow these safety guidelines at all times:

#### **Do These**

- Always follow all warnings and instructions that are marked on or supplied with the equipment.
- Before cleaning this product, unplug the product from the electrical outlet. Always use materials specifically designated for this product, the use of other materials may result in poor performance and create a hazardous situation. Do not use aerosol cleaners, they may be explosive and flammable under certain conditions.
- Always exercise care when moving or relocating equipment. Please contact your local Xerox Service Department to arrange relocation of the copier to a location outside of your building.
- Always locate the machine on a solid support surface that has adequate strength to support the weight of the machine.
- Always locate the machine in an area that has adequate ventilation and room for servicing.
- Always unplug this equipment from the electrical outlet before cleaning.

**NOTE:** Your Xerox machine is equipped with an energy saving device to conserve power when the machine is not in use. The machine may be left on continuously.

#### Do Not Do These

- Never use a ground adapter plug to connect the equipment to a power outlet that lacks a ground connection terminal.
- Never attempt any maintenance function that is not specifically described in this documentation.
- Never remove covers or guards that are fastened with screws. There
  are no operator serviceable areas within these covers.
- Never locate the machine near a radiator or any other heat source.
- Never override or "cheat" any of the electrical or mechanical interlock devices.
- Never place this equipment where people might step on or trip on the power cord.

## **Section 4: Electrical Information**

### **Warning - Electrical Safety Information**

- The power receptacle for the machine must meet the requirements stated on the data plate on the rear of the machine. If you are not sure that your electrical supply meets the requirements, please consult your local power company or an electrician for advice.
- 2. The socket outlet shall be installed near the equipment and shall be easily accessible.
- 3. Use the power cable that is supplied with your machine. Do not use an extension cord or remove or modify the power cord plug.
- 4. Plug the power cable directly into a correctly grounded electrical outlet. If you are not sure whether or not an outlet is correctly grounded, consult an electrician.
- 5. Do not use an adapter to connect any Xerox equipment to an electrical outlet that lacks a ground connection terminal.
- 6. Do not place this equipment where people might step or trip on the power cable.
- 7. Do not place objects on the power cable.
- 8. Do not override or disable electrical or mechanical interlock devices.
- 9. Do not push objects into slots or openings on the machine. Electrical shock or fire may result.

## **Electrical Supply**

 This product shall be operated from the type of electrical supply indicted on the product's data plate label. If you are not sure that your electrical supply meets the requirements, please consult your local power company for advice.

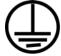

- 2. WARNING: This equipment must be connected to a protective earth circuit. This equipment is supplied with a plug that has a protective earth pin. This plug will only fit into an earthed electrical outlet. This is a safety feature. If you are unable to insert the plug into the outlet, contact your electrician to replace the outlet.
- 3. Always connect equipment to a correctly grounded power outlet. If in doubt, have the outlet checked by a qualified electrician.

#### **Disconnect Device**

The power cable is the disconnect device for this equipment. It is attached to the back of the machine as a plug-in device. To remove all electrical power from the equipment, disconnect the power cable from the electrical outlet.

## **Section 5: Emergency Power Off**

If any of the following conditions occur, turn off the machine immediately and **disconnect the power cable(s)** from the electrical outlet(s). Contact an authorized Xerox Service Representative to correct the problem:

- The equipment emits unusual odors or makes unusual noises.
- The power cable is damaged or frayed.
- A wall panel circuit breaker, fuse, or other safety device has been tripped.
- · Liquid is spilled into the machine.
- The machine is exposed to water.
- Any part of the machine is damaged.

## **Section 6: Maintenance Information**

- 1. Any operator product maintenance procedures will be described in the user documentation supplied with the product.
- 2. Do not carry out any maintenance on this product which is not described in the customer documentation.
- 3. Do not use aerosol cleaners. The use of cleaners that are not approved may cause poor performance of the equipment, and could cause a dangerous condition.
- 4. Use supplies and cleaning materials only as directed in this manual.
- 5. Do not remove covers or guards that are fastened with screws. There are no parts behind these covers that you can maintain or service.
- 6. Do not perform any maintenance procedures unless you have been trained to do them by an authorized local dealer or unless a procedure is specifically described in the user manuals.

## **Section 7: Product Safety Certification**

This product is certified by the following Agency using the Safety standards listed:

| Agency                         | Standard                                        |
|--------------------------------|-------------------------------------------------|
| Underwriters Laboratories Inc. | UL60950-1 1st (2003) First Edition (USA/Canada) |
| TUV                            | IEC60950-1: 2001 First Edition                  |

## **Section 8: Regulatory Information**

#### **Certifications in Europe**

## CE

The CE mark applied to this product, symbolizes XEROX's declaration of conformity with the following applicable European Union Directives, as of the dates indicated:

| December 12, 2006: | Council Directive 2006/95/EC as amended. Approximation of the laws of the member states related to low voltage equipment.                |
|--------------------|----------------------------------------------------------------------------------------------------|
| December 31, 2004: | Council Directive 2004/108/EC as amended.<br>Approximation of the laws of the member<br>states related to electromagnetic compatibility. |
| March 9, 1999:     | Council Directive 99/5/EC on radio equipment and telecommunications terminal equipment and the mutual recognition of the conformity.     |

A full declaration of conformity, defining the relevant directives and referenced standards, can be obtained from your XEROX Limited representative or by contacting;

Environment, Heath and Safety

The Document Company Xerox

Bessemer Road

Welwyn Garden City

Herts

AL7 1HE

England, Telephone +44 (0) 1707 353434

## **Section 9: Compliance Information**

#### Product Recycling & Disposal: USA & Canada

Xerox operates a worldwide equipment take back and reuse/recycle program. Contact your Xerox sales representative (1-800-ASK-XEROX) to determine whether this Xerox product is part of the program. For more information about Xerox environmental programs, visit: <a href="https://www.xerox.com/environment.html">www.xerox.com/environment.html</a>.

If you are managing the disposal of your Xerox product, please note that the product contains lamp(s) with mercury, and may contain lead, Perchlorate and other materials whose disposal may be regulated due to environmental considerations. The presence of these materials is fully consistent with global regulations applicable at the time that the product was placed on the market. For recycling and disposal information, contact your local authorities. In the United States, you may also refer to the Electronic Industries Alliance web site: <a href="http://www.eiae.org/">http://www.eiae.org/</a>.

Perchlorate Material - This product may contain one or more Perchlorate-containing devices, such as batteries. Special handling may apply, please see: http://www.dtsc.ca.gov/hazardouswaste/perchlorate/.

#### **European Union**

#### **RoHS and WEEE Compliance**

This product is compliant with RoHS Regulations of the European Parliament and Council Directive on the Restrictions of the Use of Certain Hazardous Substances in Electrical and Electronic Equipment (2002/95/EC), and with the Waste Electrical and Electronic Equipment (WEEE) Directive (2002/96/EC).

Some equipment may be used in both a domestic/household and a professional/business application.

#### **Professional/Business Environment**

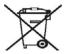

Application of this symbol on your equipment is confirmation that you must dispose of this equipment in compliance with agreed national procedures. In accordance with European legislation, end of life electrical and electronic equipment subject to disposal must be managed within agreed procedures.

### **Energy Star for the USA**

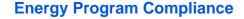

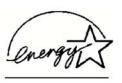

As an ENERGY STAR® partner, Xerox Corporation has determined that this product meets the ENERGY STAR guidelines for energy efficiency.

The ENERGY STAR and ENERGY STAR MARK are registered United States trademarks. The ENERGY STAR Imaging Equipment Program is a team effort between U.S., European Union and Japanese governments and the office equipment industry to promote energy-efficient copiers, printers, fax, multifunction machine, personal computers, and monitors. Reducing product energy consumption helps combat smog, acid rain and long-term changes to the climate by decreasing the emissions that result from generating electricity.

Xerox ENERGY STAR equipment is preset at the factory. Your machine will be delivered with the timer for switching to Power Save Mode from the last copy/print out, set at 15 minutes. A more detailed description of this feature can be found in the Machine Setup Section of this guide.

## **Section 10: Ilegal Copies**

#### **USA**

Congress, by statute, has forbidden the reproduction of the following subjects under certain circumstances. Penalties of fine or imprisonment may be imposed on those guilty of making such reproductions.

1. Obligations or Securities of the United States Government, such as:

Certificates of Indebtedness National Bank Currency

Coupons from Bonds Federal Reserve Bank Notes

Silver Certificates Gold Certificates
United States Bonds Treasury Notes
Federal Reserve Notes Fractional Notes
Certificates of Deposit Paper Money

Bonds and Obligations of certain agencies of the government, such as FHA, etc.

Bonds. (U.S. Savings Bonds may be photographed only for publicity purposes in connection with the campaign for the sale of such bonds.)

Internal Revenue Stamps. (If it is necessary to reproduce a legal document on which there is a canceled revenue stamp, this may be done provided the reproduction of the document is performed for lawful purposes.)

Postage Stamps, canceled or uncanceled. (For philatelic purposes, Postage Stamps may be photographed, provided the reproduction is in black and white and is less than 75% or more than 150% of the linear dimensions of the original.)

Postal Money Orders.

Bills, Checks, or Drafts of money drawn by or upon authorized officers of the United States.

Stamps and other representatives of value, of whatever denomination, which have been or may be issued under any Act of Congress.

- 2. Adjusted Compensation Certificates for Veterans of the World Wars.
- 3. Obligations or Securities of any Foreign Government, Bank, or Corporation.
- 4. Copyrighted material, unless permission of the copyright owner has been obtained or the reproduction falls within the "fair use" or library reproduction rights provisions of the copyright law. Further information of these provisions may be obtained from the Copyright Office, Library of Congress, Washington, D.C. 20559. Ask for Circular R21.
- 5. Certificates of Citizenship or Naturalization. (Foreign Naturalization Certificates may be photographed.)
- 6. Passports. (Foreign Passports may be photographed.)

- 7. Immigration Papers.
- 8. Draft Registration Cards.
- 9. Selective Service Induction Papers that bear any of the following Registrant's information:

Earnings or Income Dependency Status

Court Record Previous military service

Physical or mental condition

Exception: U. S. Army and Navy discharge certificates may be photographed.

- Badges, Identification Cards, Passes, or Insignia carried by military personnel, or by members of the various Federal Departments, such as FBI, Treasury, etc. (unless photograph is ordered by the head of such department or bureau.)
- Reproducing the following is also prohibited in certain states:
   Automobile Licenses Drivers' Licenses Automobile Certificates of Title.

The above list is not all inclusive, and no liability is assumed for its completeness or accuracy. In case of doubt, consult your attorney.

#### Canada

Parliament, by statute, has forbidden the reproduction of the following subjects under certain circumstances. Penalties of fines or imprisonment may be imposed on those guilty of making such copies.

- 1. Current bank notes or current paper money.
- 2. Obligations or securities of a government or bank.
- 3. Exchequer bill paper or revenue paper.
- 4. The public seal of Canada or of a province, or the seal of a public body or authority in Canada, or of a court of law.
- Proclamations, orders, regulations or appointments, or notices thereof (with intent to falsely cause same to purport to have been printed by the Queen's Printer for Canada, or the equivalent printer for a province).
- 6. Marks, brands, seals, wrappers or designs used by or on behalf of the Government of Canada or of a province, the government of a state other than Canada or a department, board, Commission or agency established by the Government of Canada or of a province or of a government of a state other than Canada.
- 7. Impressed or adhesive stamps used for the purpose of revenue by the Government of Canada or of a province or by the government of a state other than Canada.
- 8. Documents, registers or records kept by public officials charged with the duty of making or issuing certified copies thereof, where the reproduction falsely purports to be a certified copy thereof.
- 9. Copyrighted material or trademarks of any manner or kind without the consent of the copyright or trademark owner.

The above list is provided for your convenience and assistance, but it is not all inclusive, and no liability is assumed for its completeness or accuracy. In case of doubt, consult your solicitor.

#### **Other Countries**

Copying certain documents may be illegal in your country. Penalties of fine or imprisonment may be imposed on those found guilty of making such reproductions.

Currency notes

Bank notes and cheques

Bank and government bonds and securities

Passports and identification cards

Copyright material or trademarks without the consent of the owner

Postage stamps and other negotiable instruments

Note: This list is not inclusive and no liability is assumed for either its completeness or accuracy. In case of doubt, contact your legal counsel.

## **Section 11: EH&S Contact Information**

#### **Contact Information**

For more information on Environment, Health, and Safety in relation to this Xerox product and supplies, please contact the following customer help lines:

USA: 1-800-828-6571 Canada: 1-800-828-6571 Europe: +44 1707 353 434

## Index

| A                                              | Duplex 39, 71, 77                               |  |
|------------------------------------------------|-------------------------------------------------|--|
| ADF cleaning <b>85</b>                         | Duplex button 2, 18, 20, 22, 27                 |  |
| ADF pad <b>94</b>                              | _                                               |  |
| replace <b>87</b>                              | E                                               |  |
| Advanced Properties 83                         | eMail Applications <b>55</b>                    |  |
| Advanced Settings Tab 40                       | America Online® (AOL) <b>49</b>                 |  |
| Applications                                   | Microsoft Outlook 49                            |  |
| Adobe® Acrobat® Reader® 15, 16, 63             | Properties <b>49</b>                            |  |
| Kofax® VRS® <i>15</i>                          | Error codes <b>89</b>                           |  |
| Microsoft Paint 80                             | Excel Spreadsheet 52                            |  |
| OmniPage® 15, 47, 53, 60                       | <b>'</b>                                        |  |
| QuickScan™ 15, 84                              | E                                               |  |
| AutoCrop to Original 38, 77                    | F                                               |  |
| AutoRotate image 41                            | Fax and Print <b>55</b>                         |  |
| AutoScan on document insertion 78              | Front Feed Scan Event 28                        |  |
|                                                | Front Feed Tray 2, 21, 23, 94                   |  |
| В                                              | lock <b>23</b>                                  |  |
| Black&White 37, 77                             | -                                               |  |
| BMP <b>50</b>                                  | G                                               |  |
| Brightness 37, 77, 83                          | Commo 40                                        |  |
| Burn to CD 48, 64                              | Gamma <b>40</b><br>GrayScale <b>37, 77</b>      |  |
|                                                | Grayocale 37, 77                                |  |
| C                                              | н                                               |  |
| Color <b>37, 77</b>                            |                                                 |  |
| Color Filter <b>39, 77</b>                     | HTML <b>53, 66</b>                              |  |
| Comma Delimited <b>52</b>                      | HTML Document 53                                |  |
| Configure Before Scan 57, 74                   | Hue <b>40</b>                                   |  |
| Contrast 37, 77, 83                            |                                                 |  |
| Create copies <b>56</b>                        |                                                 |  |
| Create Single Image Files 50                   | Image Applications                              |  |
| CSV <b>52</b>                                  | Image Applications Properties <b>47</b>         |  |
|                                                | Image Editors <b>55</b>                         |  |
| D                                              | Image Editors 33 Image File Formats 50          |  |
|                                                | Initiage the Formats <b>50</b> Install <b>4</b> |  |
| Define page size <b>78</b>                     | Applications <b>14</b>                          |  |
| Destination Application 19, 20, 22, 33, 34, 51 | PaperPort 8                                     |  |
| Link Properties 44                             | Scanner driver <b>9</b>                         |  |
| OCR 35                                         | Invert image 39                                 |  |
| Destination Selector 20, 22, 27                | ISIS <b>9, 18, 84</b>                           |  |
| Device Settings Tab <b>41</b> DOC <b>52</b>    |                                                 |  |
| Document Format 33, 34                         | J                                               |  |
| Options <b>50</b>                              | <u> </u>                                        |  |
| Document Management <b>55</b>                  | JPG                                             |  |
| Documentation 3                                | File size <b>51</b>                             |  |

Double-Feed Detection 39, 78

| L                                  | Picture type <b>83</b>                                    |  |
|------------------------------------|-----------------------------------------------------------|--|
| Lamp timeout setting <b>73, 79</b> | Power saving <b>73</b>                                    |  |
| LED                                | _                                                         |  |
| Error Codes 89                     | R                                                         |  |
|                                    | Reduce Moire Patterns 38, 77                              |  |
| M                                  | Resolution <b>37, 77, 83</b>                              |  |
| IAI                                | Rich Text Format <b>52</b>                                |  |
| Microsoft Internet Explorer 66     | RTF <b>52</b>                                             |  |
| Multi Function tab 55              |                                                           |  |
|                                    | C                                                         |  |
| N                                  | S                                                         |  |
| 14                                 | Saturation <b>40</b>                                      |  |
| nPDF <b>35</b>                     | Scan                                                      |  |
| Normal PDF 53, 62                  | Front Feed tray 21, 24, 28                                |  |
|                                    | Input tray <b>26</b>                                      |  |
| 0                                  | Scan Configuration 33, 34, 40                             |  |
| 0                                  | Scan Settings Tab <b>37</b>                               |  |
| OCR                                | Scanner                                                   |  |
| storage <b>71</b>                  | Assembly 5                                                |  |
| OCR button 61                      | Components 2                                              |  |
| On/Off Switch 12                   | Connect power 11                                          |  |
| One Touch 18                       | Full install <b>9</b>                                     |  |
| Button settings 35                 | Hardware Properties 72, 79                                |  |
| Default settings 32                | LED number 2, 18, 19, 20, 22                              |  |
| Icon 17, 33                        | Parts List 94                                             |  |
| OCR <b>61</b>                      | Registration 17                                           |  |
| OmniPage <i>60</i>                 | Specifications 93                                         |  |
| Properties <b>34, 36, 44</b>       | Troubleshooting 88                                        |  |
| Rename Button 54                   | Uninstall <b>91</b>                                       |  |
| One Touch Button Panel 67          | User guides 16                                            |  |
| One Touch icon 31                  | Select Destination 55                                     |  |
| Online help 3                      | Show All Destinations 55                                  |  |
| Online updates 17                  | Show Hardware 72                                          |  |
| Optical Character Recognition      | Show Progress Window <b>56</b>                            |  |
| OCR <b>51, 60, 71</b>              | Simple Text <b>52</b>                                     |  |
| Options tab <b>34, 54</b>          | Simplex 71                                                |  |
|                                    | Simplex button 2, 18, 20, 22, 27                          |  |
| P                                  | Skip Blank Originals <b>39</b>                            |  |
|                                    | sPDF <b>35</b>                                            |  |
| Page Settings Tab 38               | Searchable PDF 53, 62                                     |  |
| Page size 38                       | Staples 19                                                |  |
| Paper clips 19                     | Status light <b>2</b> , <b>12</b> , <b>13</b> , <b>88</b> |  |
| Paper jam 86                       | Troubleshooting <b>89</b>                                 |  |
| PaperPort 55                       | Sti event forwarding <i>55</i> Scanning <i>65</i>         |  |
| Application 20, 22                 | Still Image Client 65                                     |  |
| Help <b>74</b>                     | Storage and CD-R/W <i>55</i>                              |  |
| Install 8                          | Scan & Burn to CD <b>64</b>                               |  |
| Properties 44                      | Transfer to Storage scanning 67                           |  |
| Uninstall <b>91</b>                | Storage Options Tab <b>42</b>                             |  |
| PDF                                | Straighten Image 38                                       |  |
| File size <b>51</b>                | System requirements 3                                     |  |
| nPDF <b>53, 62</b>                 | System requirements 3                                     |  |
| sPDF <i>53, 62</i>                 |                                                           |  |
| PDF Applications <b>55</b>         |                                                           |  |

#### Т

Text Applications
Properties 45
Text Editors 55
HTML Scanning 66
Text File Formats 51
TIFF 50
Transfer to Storage 67
File location 67
Multiple locations 68
Properties 48
Troubleshooting 88
TWAIN 9, 18, 57, 65
Options 77
TWAIN standard 74
TXT 52

## U

Uninstall Software **91**USB port **12**Use enhanced folder browser **56** 

## W

WIA 80 Windows Image Acquisition (WIA) 9, 18, 57, 80 Word Document 52

## X

XLS **52**